## **HYP Top-Up Spreadsheet (HYPTUSS) User Guide**

## **Table of Contents**

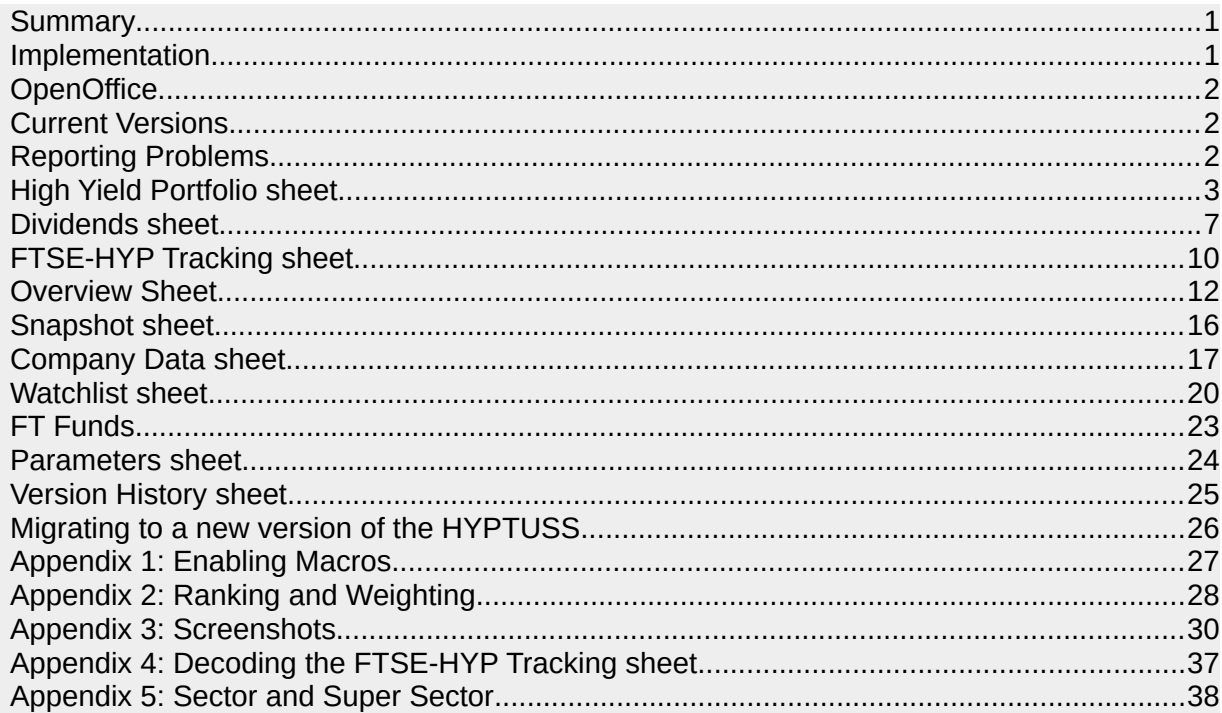

### <span id="page-0-0"></span>**Summary**

The HYPTUSS is a spreadsheet-based tool for monitoring a High Yield Portfolio (HYP) of shares. The HYP methodology is described at:

- •**<http://tinyurl.com/y9a7tz3j>**
- •**<http://tinyurl.com/y9houxsj>**

and there is active discussion of the topic on the Lemon Fool discussion forum at **<http://tinyurl.com/yaugk928>**

The tool was developed and introduced by [Itsallaguess,](https://www.lemonfool.co.uk/memberlist.php?mode=viewprofile&u=261) and initially released in 2010 for Excel. Later, in 2012, [Kiloran](https://www.lemonfool.co.uk/memberlist.php?mode=viewprofile&u=69) developed the LibreOffice version, and now continues to help develop both versions of the tool. Some of the early discussions:

**<http://tinyurl.com/y7fb32l4>**

### <span id="page-0-1"></span>**Implementation**

The HYPTUSS can be downloaded from **<http://tinyurl.com/y9atwtb7>** and versions are available for Excel and LibreOffice. Either version can be used on the Windows OS. For other Operating Systems such as Linux or Mac OS, use the LibreOffice version. The Excel and LibreOffice versions are generally identical, any minor differences are due to the limitations of the spreadsheet software.

Macros are used extensively, so ensure that your implementation has macros enabled (See [Appendix 1\)](#page-25-0). In Excel, the macros use VBA. The LibreOffice version uses Python.

If you use LibreOffice on Ubuntu, you may need to install the Python Script Provider from **<http://tinyurl.com/y9tnmvtg>** to allow the macros to work.

### <span id="page-1-2"></span>**OpenOffice**

The LibreOffice version generally works with OpenOffice, and development prior to 2018 was tested on various versions of LibreOffice and OpenOffice. However, it was found that trying to ensure that HYPTUSS worked on both LibreOffice and OpenOffice became progressively more difficult, partly because LibreOffice uses Python 3 and OpenOffice uses Python 2.7, and partly because OpenOffice seemed to become more buggy over time. Development is now uniquely on LibreOffice. Feel free to report any problems found using OpenOffice, but support may be somewhat limited.

### <span id="page-1-1"></span>**Current Versions**

This document is valid for Excel version 11.86 and LibreOffice version c-b (note that Excel uses a numeric version format and LibreOffice uses an alphabetic version format)

### <span id="page-1-0"></span>**Reporting Problems**

Any problems with the HYPTUSS, or suggestions for enhancement should be made on the Financial Software board of the Lemon Fool at: **<http://tinyurl.com/ya8nsk6x>**

When reporting a problem, please, please **please** include:

- Which version of the HYPTUSS you are using
- The Operating System of your PC
- The version of Excel, LibreOffice or OpenOffice

### <span id="page-2-0"></span>**High Yield Portfolio sheet**

This sheet provides a summary of the portfolio of shares. It shows the current price (in pence), value, forecast yield, dividend cover and price-earnings ratio of each share. It also shows the ranking and weighting, and the suggested order for top-ups based on the methodology described in Appendix 2

The structure of the sheet is important for the correct functionality of the macros, so manual editing of most cells is inhibited. Rows can be sorted using normal spreadsheet functionality so the portfolio can be sorted by ticker, name, value, etc

Rows can be added below the list of shares, but you must leave at least one blank row below the list of shares. Columns can be added to the right of the list of shares, but to allow for possible future extension of the data, it is recommended you leave 5-10 blank columns, which may be hidden.

The sheet allows the entry of cash. This is done by adding the share ticker ZCASH. The price is forced to a value of 100p, so the cash value is determined by editing the quantity (e.g. a cash value of £1200 is represented by 1200 units of 100p)

The share ticker symbol has a ".L" suffix added automatically by the macros (for use by Yahoo), so shares are limited to those quoted on the London Stock Exchange.

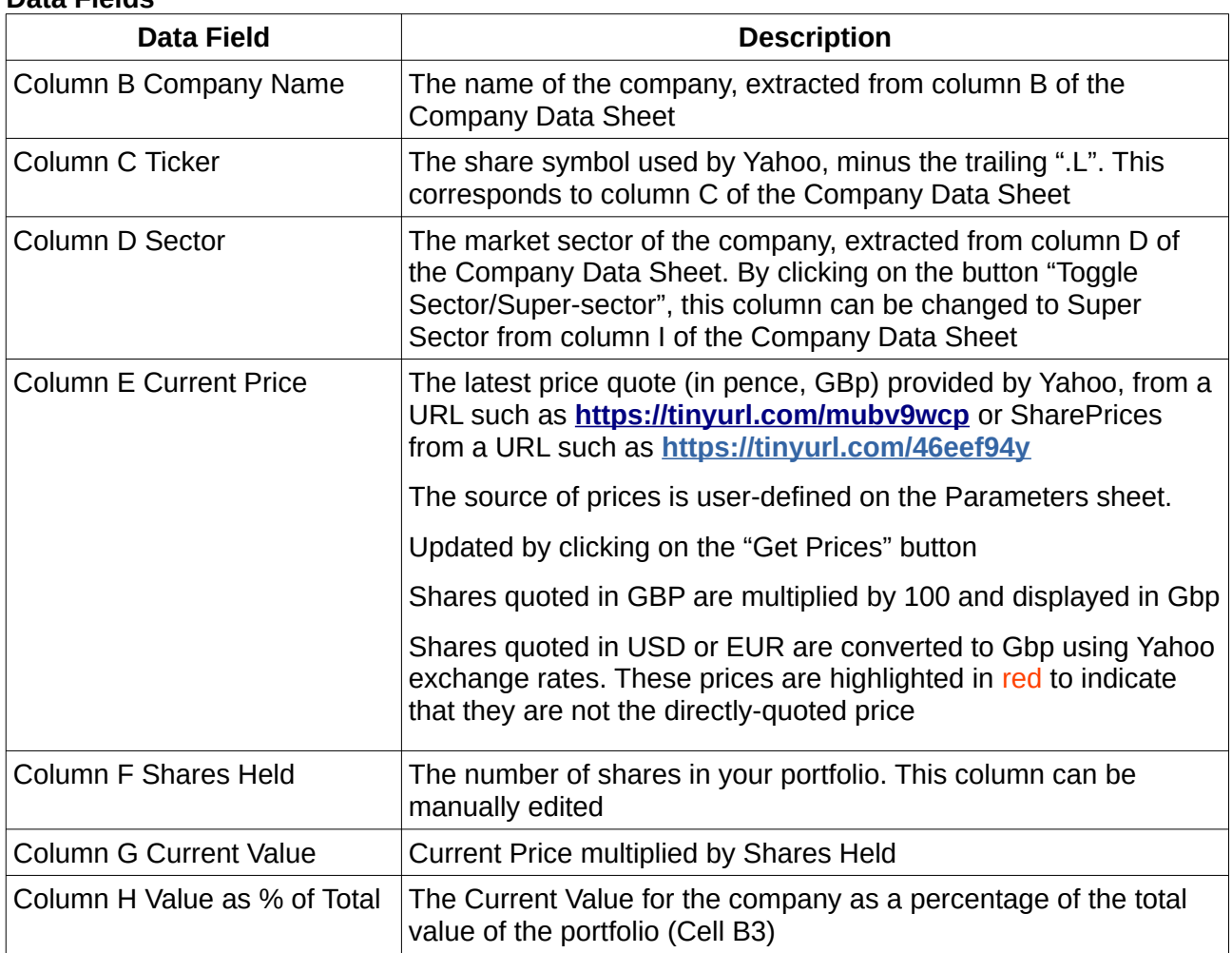

#### **Data Fields**

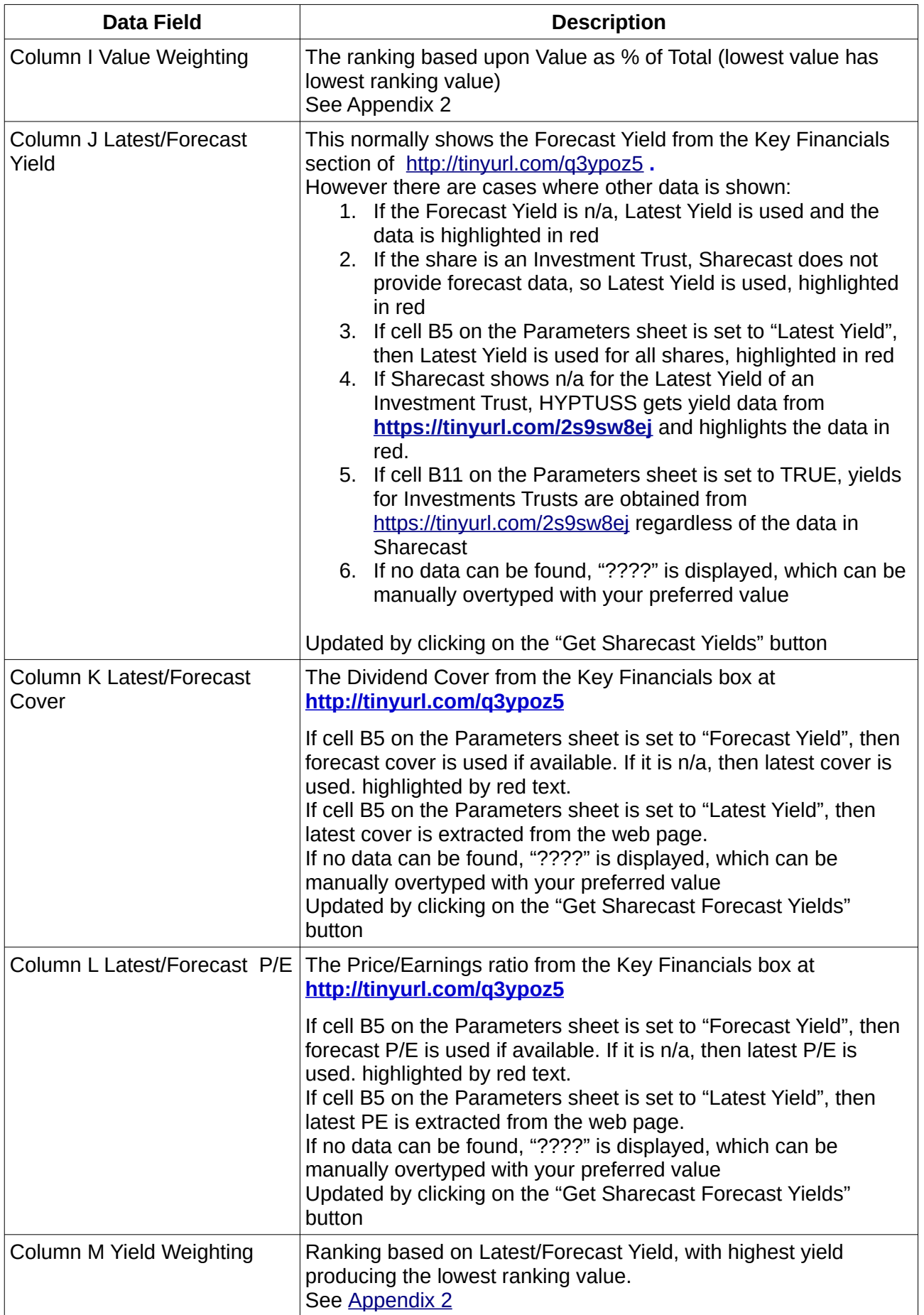

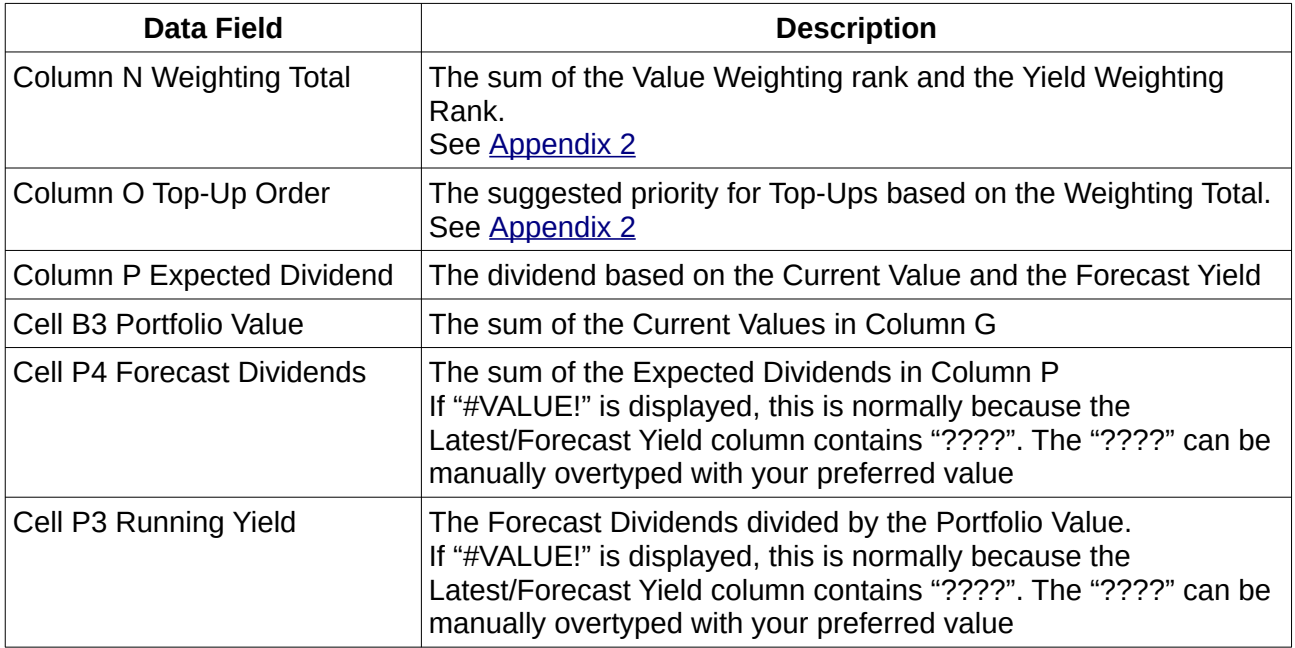

#### **Buttons**

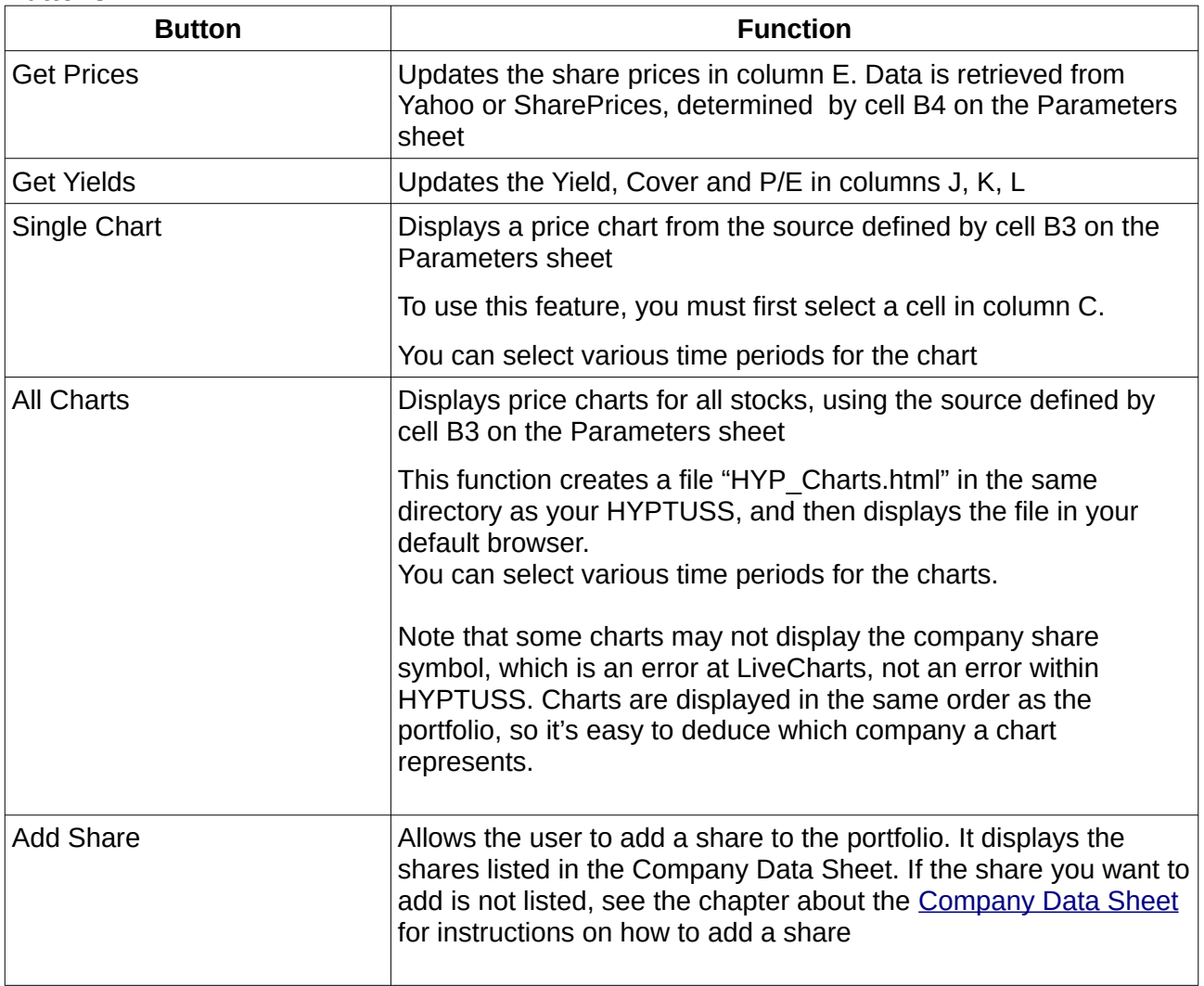

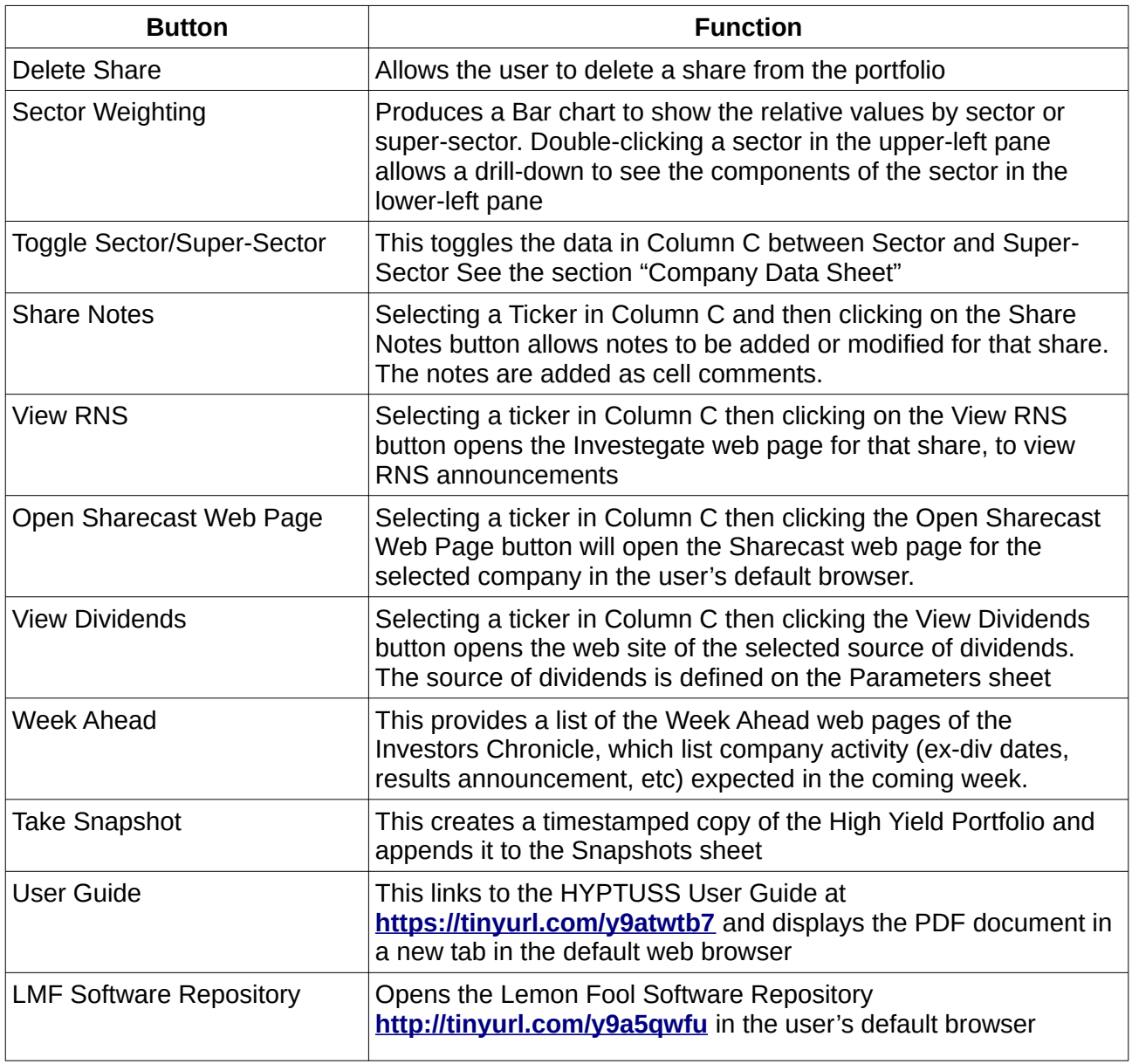

### <span id="page-6-0"></span>**Dividends sheet**

The Dividends sheet lists the most recently paid or announced dividends for the shares listed in Column C in the "High Yield Portfolio" sheet (note: ZCASH is excluded).

The tool extracts data from various sources...... ADVFN, Dividend Data or Sharecast, which can be selected on the Parameters sheet.

Dividend Data generally has a good quality of data, but the web site may lock you out if you make too many requests in a short time, so use this option carefully. To try to minimise this problem, the HYPTUSS has the ability to obtain data from the Dividend Data website via the Google Cache, by setting cell B10 on the Parameters sheet to TRUE. In this case, HYPTUSS first tries to get data from the Google Cache. If it succeeds, the date of the Google cache data is shown in Column L. If the Google cache does not contain data, the data is sourced directly from Dividend Data. For most popular HYP shares, the Google Cache data is generally just a few days old. For less-popular shares, the data may be a week or two old.

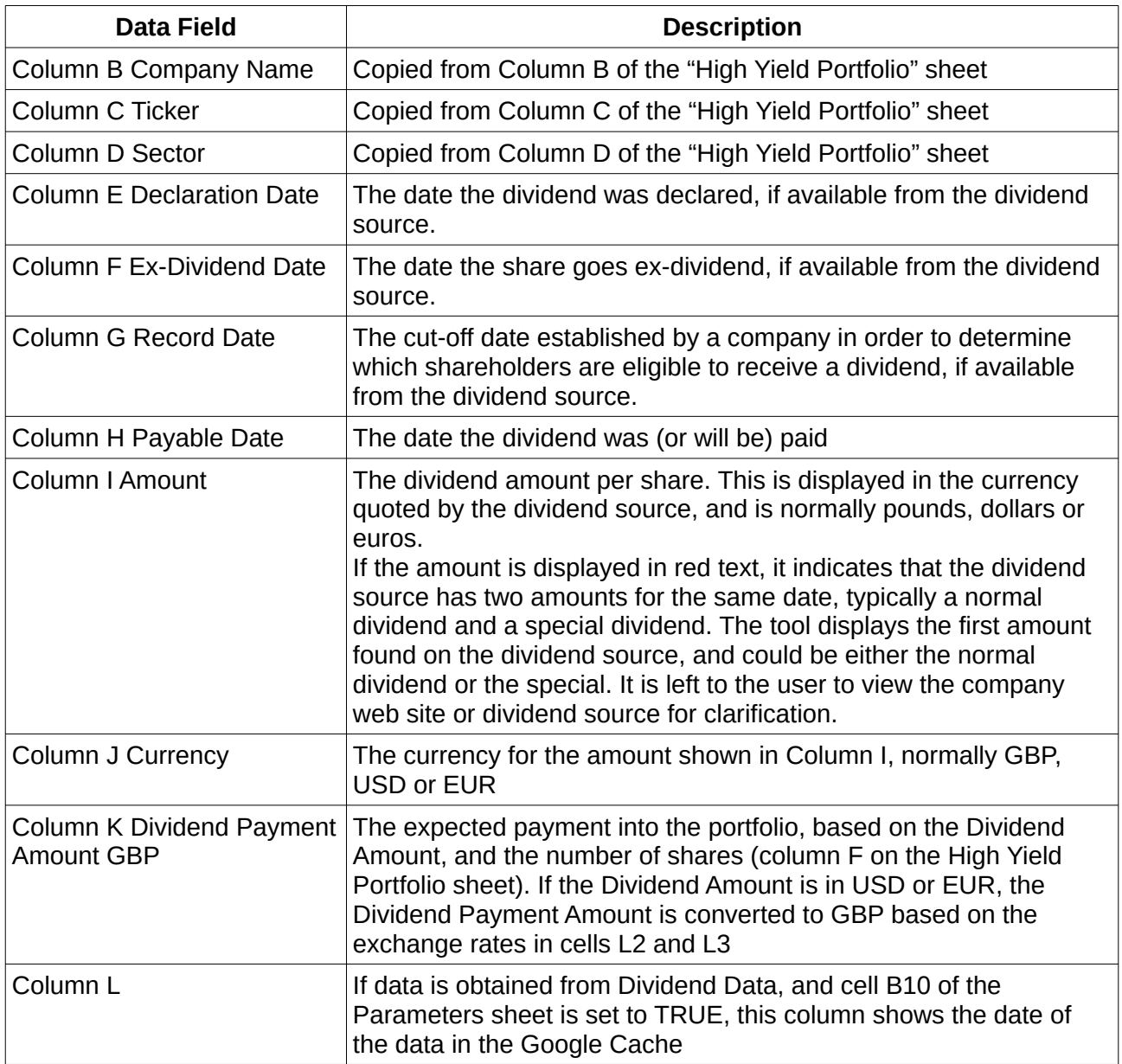

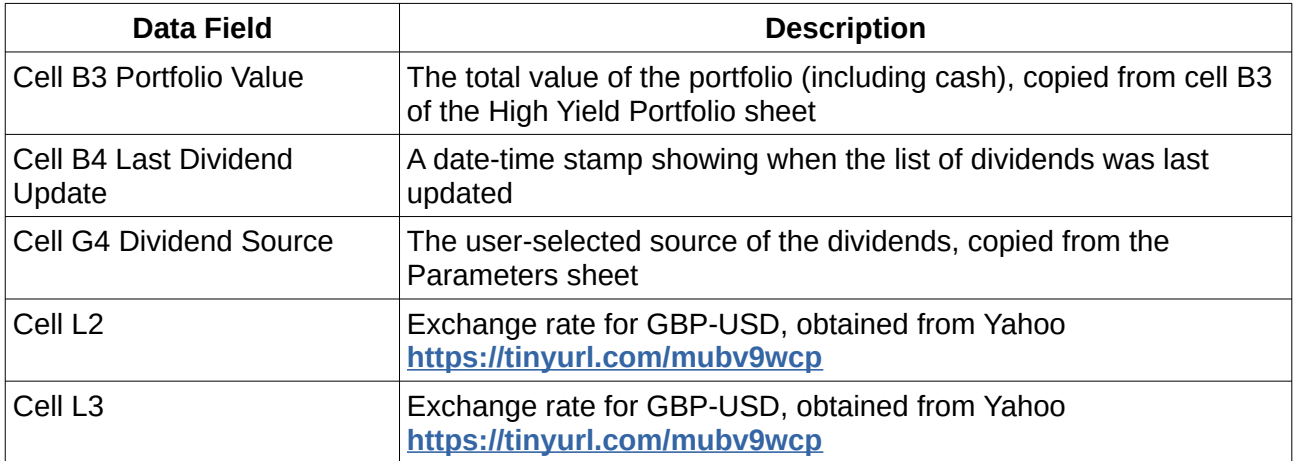

#### **Buttons**

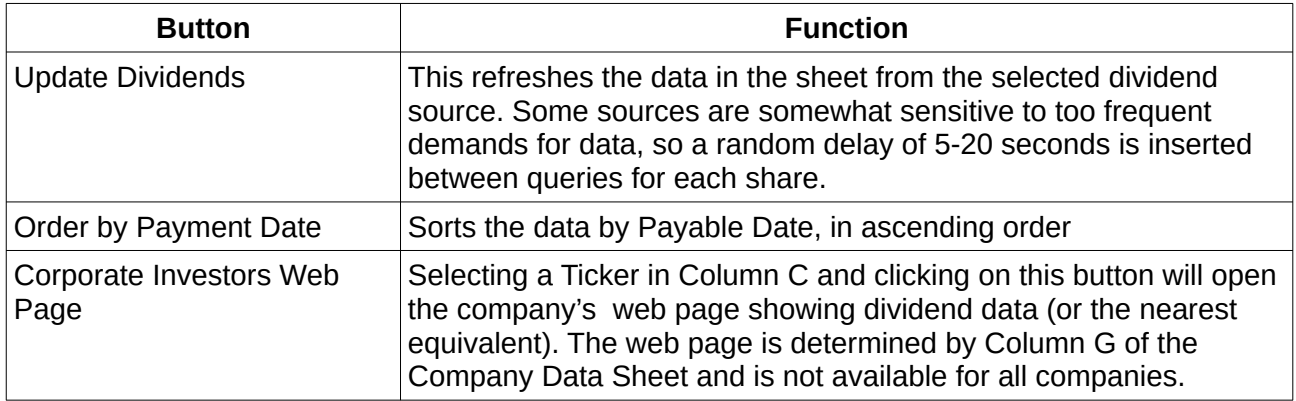

### <span id="page-8-0"></span>**FTSE-HYP Tracking sheet**

This sheet builds up a history of the portfolio performance.

Each time the "Get Prices" or the "Get Sharecast Yields" buttons are clicked on the "High Yield Portfolio" sheet, a row of data is appended to the bottom.

In typical use, the user might update prices and then update the yields. This results in two rows being appended to the Tracking sheet. It is left to the user to delete any unwanted rows if desired.

For some shares, a forecast yield is not available and '????' is displayed in column J of the "High Yield Portfolio" sheet. In this case, you can manually enter an appropriate yield, and then append an updated row of data to the Tracking sheet by clicking on the "Refresh Data" button on the Tracking sheet.

Column A (Benchmark 1) and Column B (Benchmark 2) show the FTSE-100 and FTSE All-Share indices from Yahoo or SharePrices, so that comparisons can be made with the value of the portfolio.

The Tracking sheet can become quite long over time, so a macro automatically scrolls to the end of the list when the sheet is opened

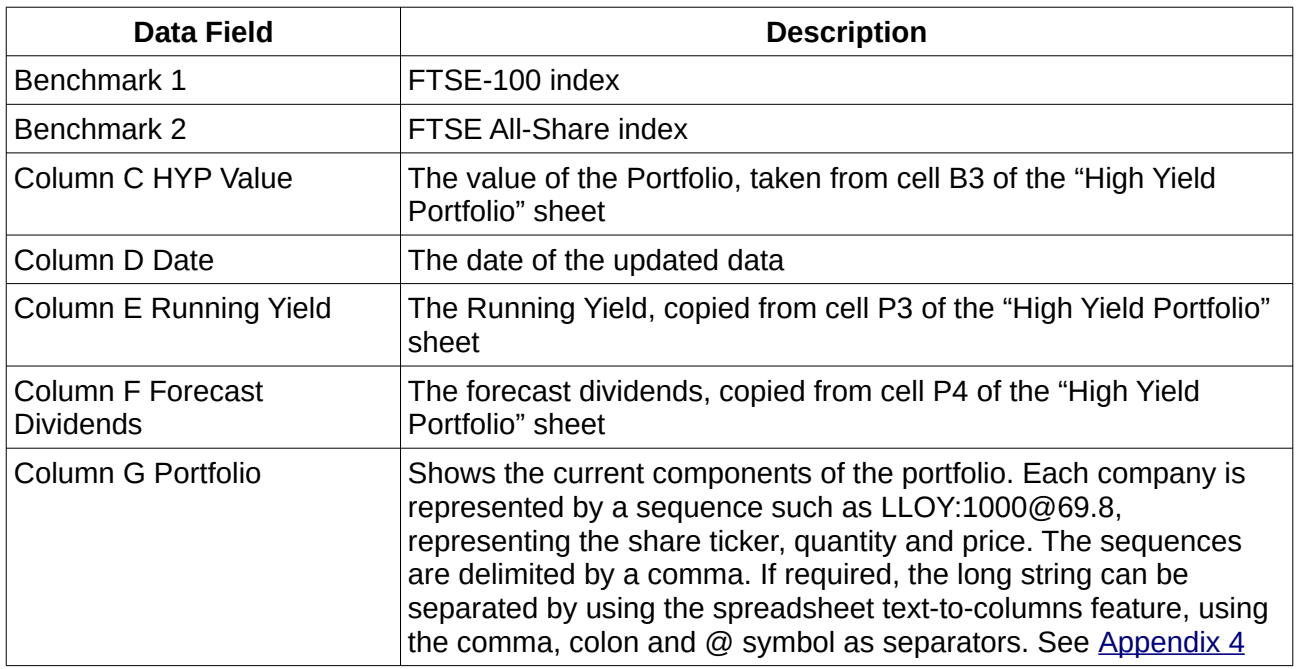

#### **Buttons**

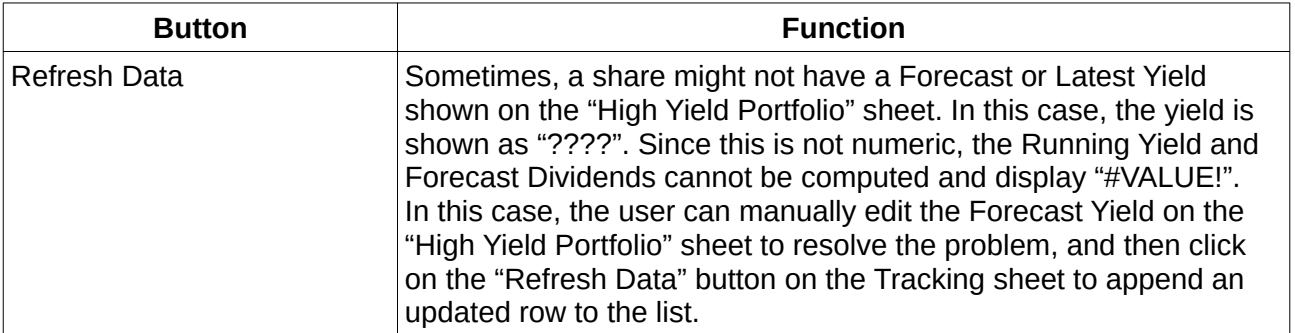

### <span id="page-10-0"></span>**Overview Sheet**

The Overview Sheet provides a summary of the High Yield Portfolio in tabular format by share and sector (or Super-sector), with the ability to copy the tables and paste them into a Lemon Fool post.

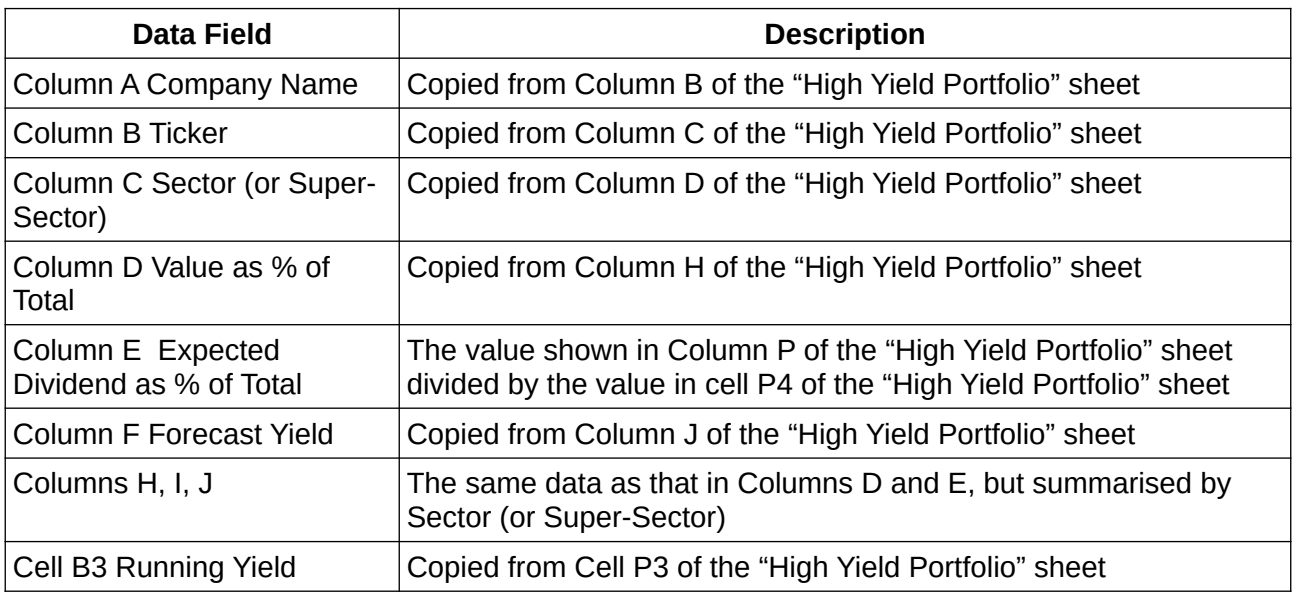

#### **Buttons**

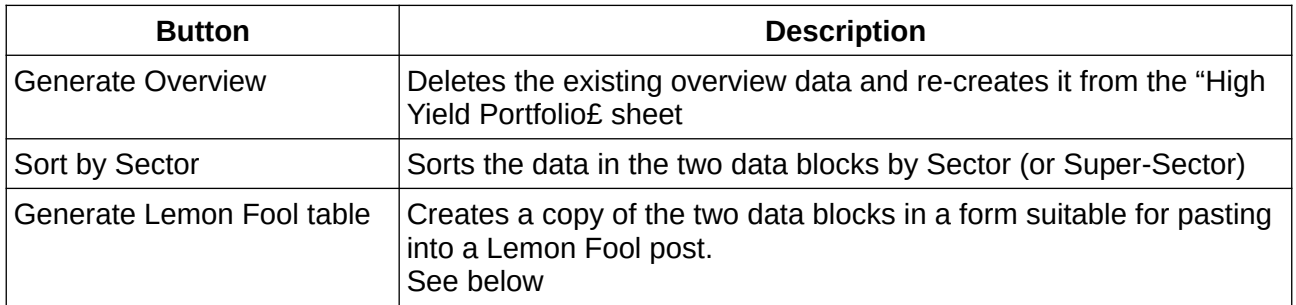

#### **Generate Lemon Fool table**

Users often like to publish a summary of their portfolio for discussion in the Lemon Fool. To do this, the data needs to be formatted in a specific way. This can be done using the Table Formatter at <http://lemonfoolfinancialsoftware.weebly.com/tableformat.html> but this functionality has now been added to HYPTUSS.

The Excel and LibreOffice versions create the formatted data in slightly different ways.

• In Excel, simply click on the "Generate Lemon Fool Table" button, and the formatted data is instantly copied to the computer clipboard

• In LibreOffice, clicking on the "Generate Lemon Fool Table" button opens a window like this:

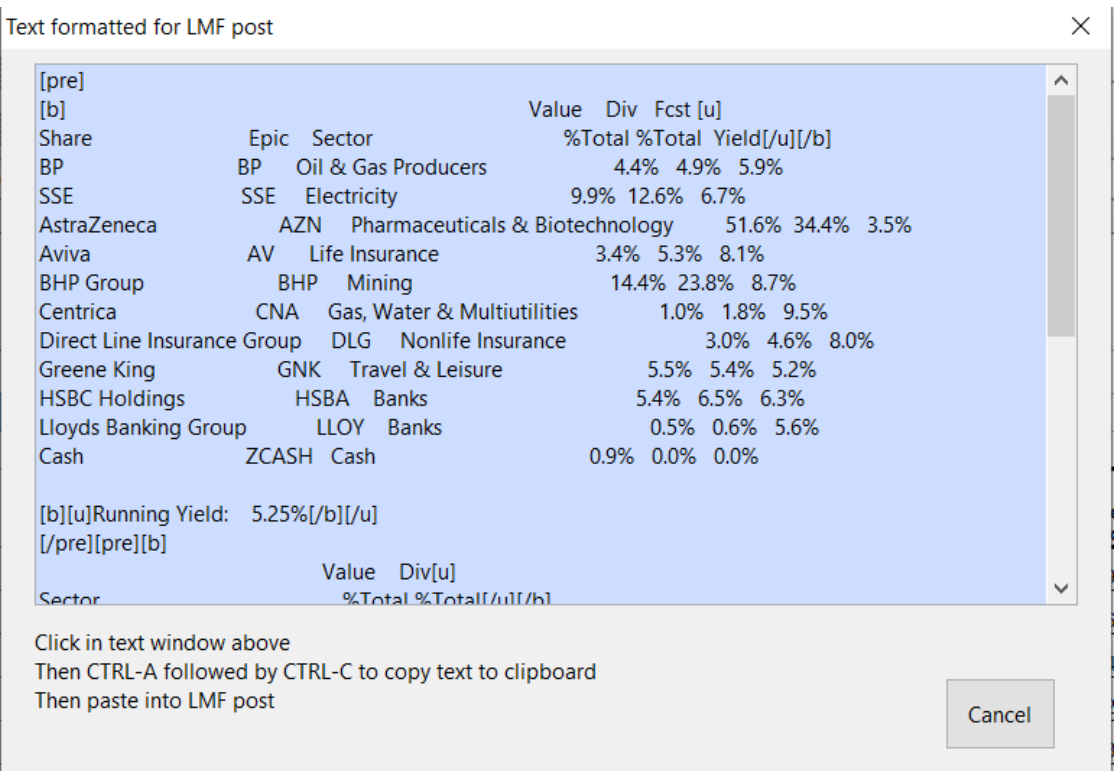

Click within the text area, then use CTRL-A to select all of the text and then CTRL-C to copy the text to the computer clipboard

When the data is copied to the clipboard, paste the data into a LemonFool post by clicking within the post and typing CTRL-V. The two tables are enclosed within [pre] and [/pre] tags.

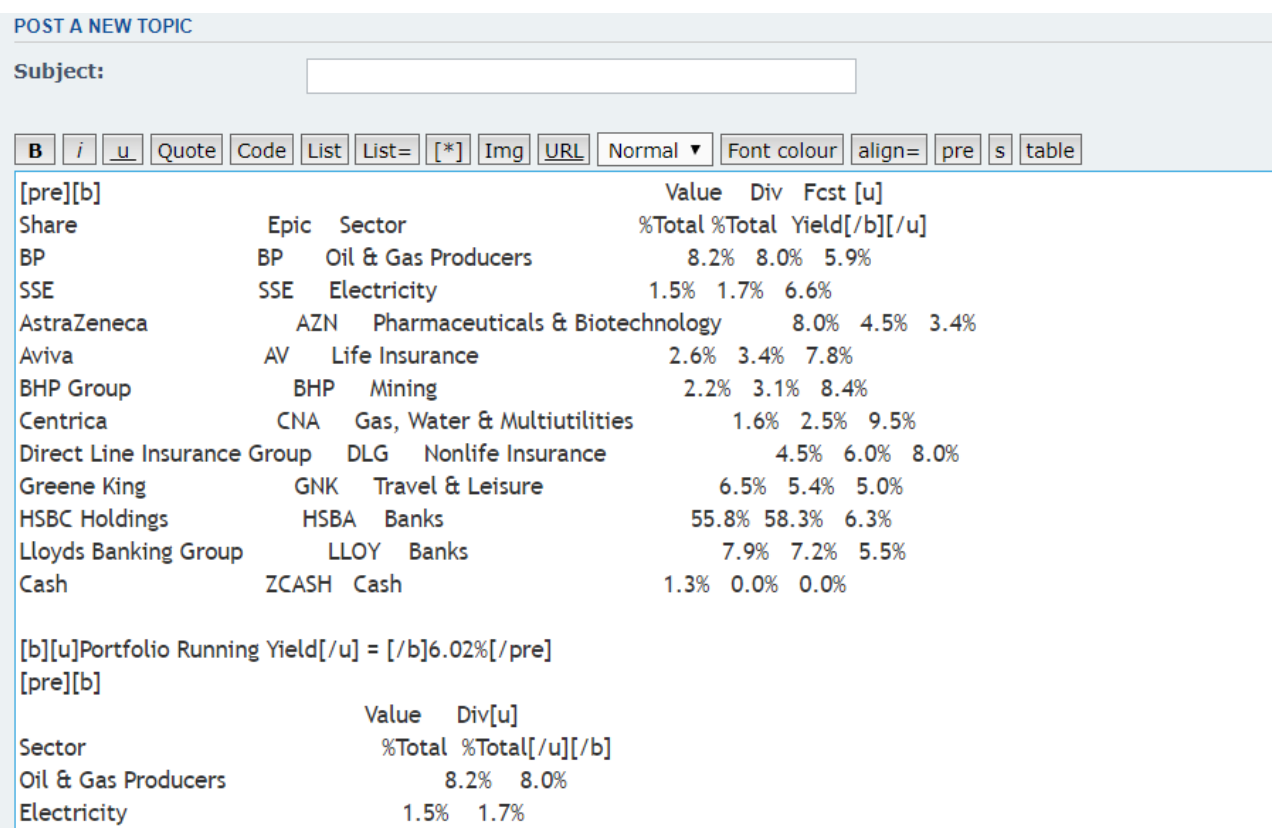

#### In Preview mode, the data looks like this:

#### Preview:

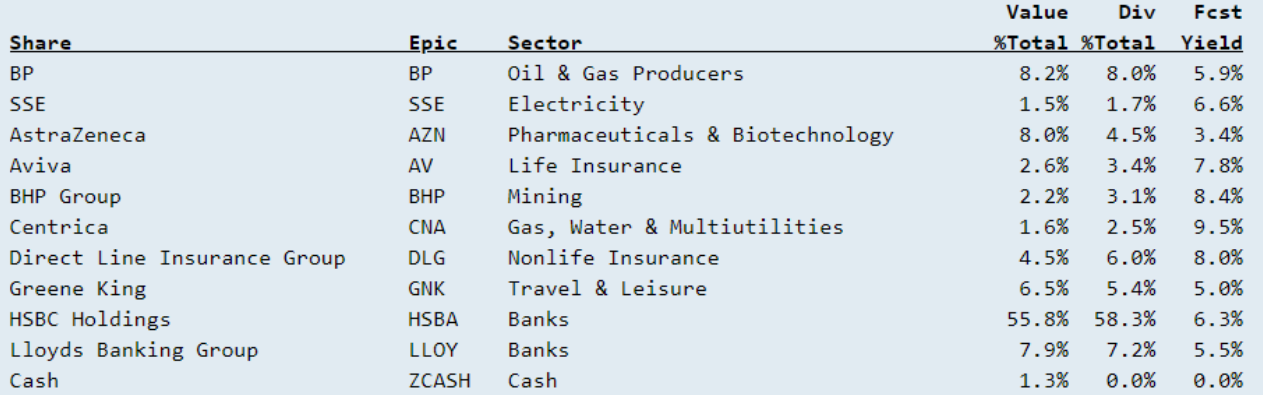

#### Portfolio Running Yield = 6.02%

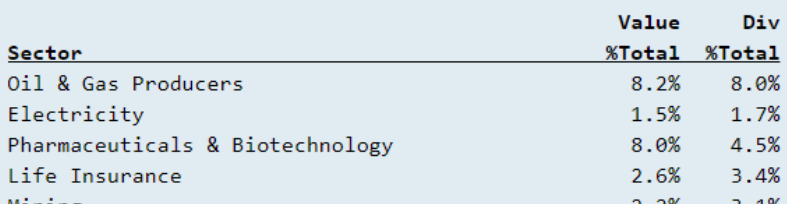

Normal text can be added to the post above the data (before the [pre] tag on the first line), and/or after the data (after the [/pre] tag on the last line)

### <span id="page-14-0"></span>**Snapshot sheet**

This allows the user to store date-stamped copies of the data in the "High Yield Portfolio" sheet, allowing the user to compare the current portfolio with previously-created snapshots.

Clicking the "Snapshot" button on the "High Yield Portfolio" copies the data and appends it below the existing data in the Snapshots sheet. A date-stamp is added to Column D of the Snapshots sheet.

Note that all of the formulas in the original "High Yield Portfolio" data are converted to values, so all of the snapshot is frozen. Toggling the Sector/Super-Sector will have no effect on the snapshots once they have been stored.

This sheet can become very long over time, so a macro automatically scrolls to the end of the data when the sheet is opened.

If the user feels that too many snapshots have been accumulated, previous snapshots can be removed using the spreadsheet "Delete Row" function.

### <span id="page-15-0"></span>**Company Data sheet**

This contains a list of companies supported by the tool, and data related to the companies, to be used as a look-up by the macros. This list is used to populate the shares shown when the "Add Share" button is clicked on the "High Yield Portfolio" sheet.

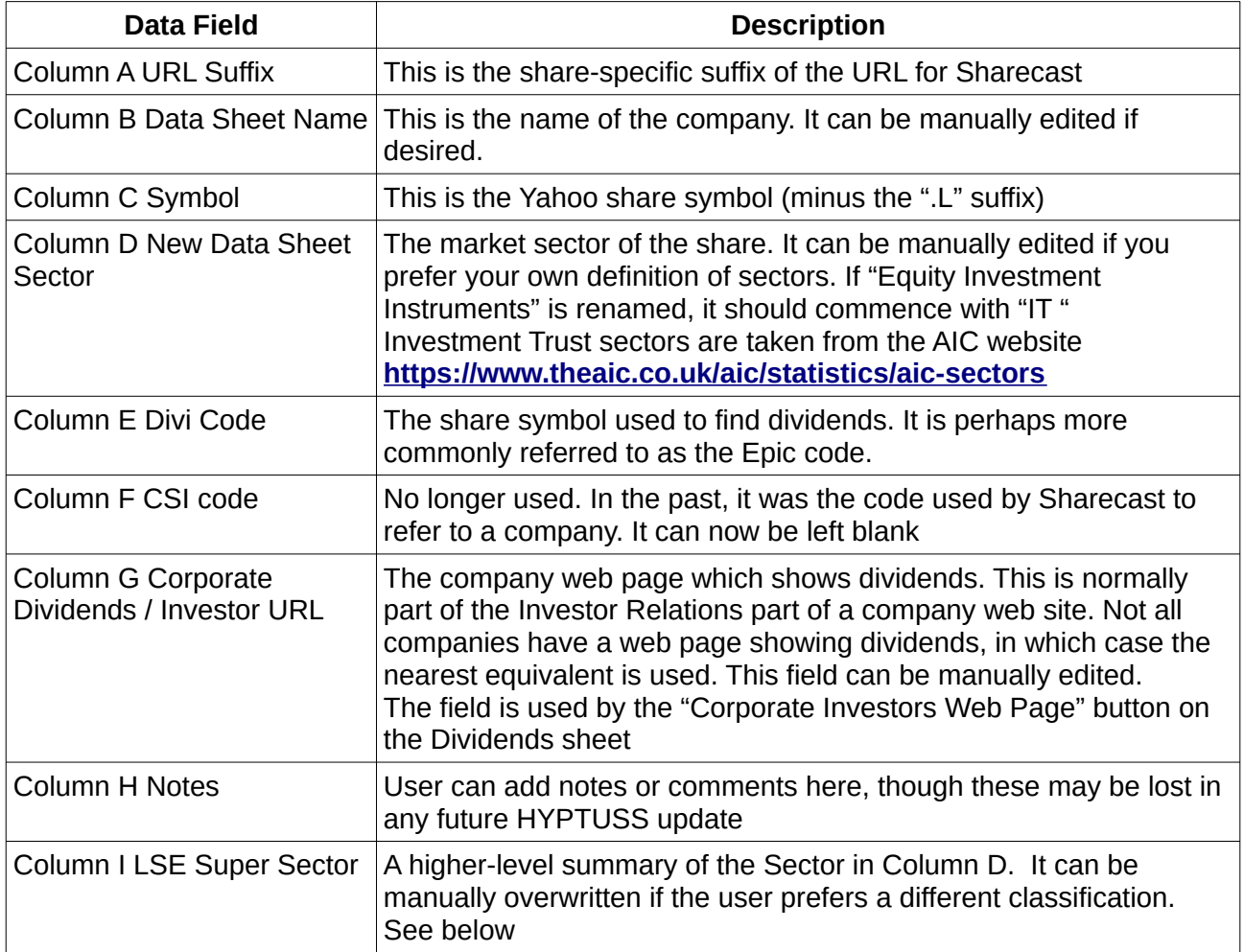

#### **LSE Super Sector**

The Super-Sector is a higher-level summary of the Sector. The source of the data is the Instrument List at **<https://tinyurl.com/y4rpa627>**

The relationship between Sector and Super-Sector is shown in Appendix 5

#### **Customising the Company Data Sheet**

Although the HYPTUSS is published with a list of about 500 shares, and the standard list is updated from time to time, some users might wish to have a more personalised list, perhaps with additional companies or simpler company names (for example, replace "Aberdeen Emerging Markets Investment Company Ltd" with "Aberdeen Emerging Markets"), or perhaps have customised market sectors. This is perfectly OK.

A potential problem is that customised values might be overwritten with the default values if the Company Data Sheet is updated. This problem can be overcome by putting the customised values

at the top of the sheet, and (optionally) inserting one or more empty rows between the customised data and the normal data. When HYPTUSS reads the Company Data Sheet, it uses the first matching occurrence, starting with the first row. Any subsequent rows for the same ticker will be ignored.

#### Here is an example:

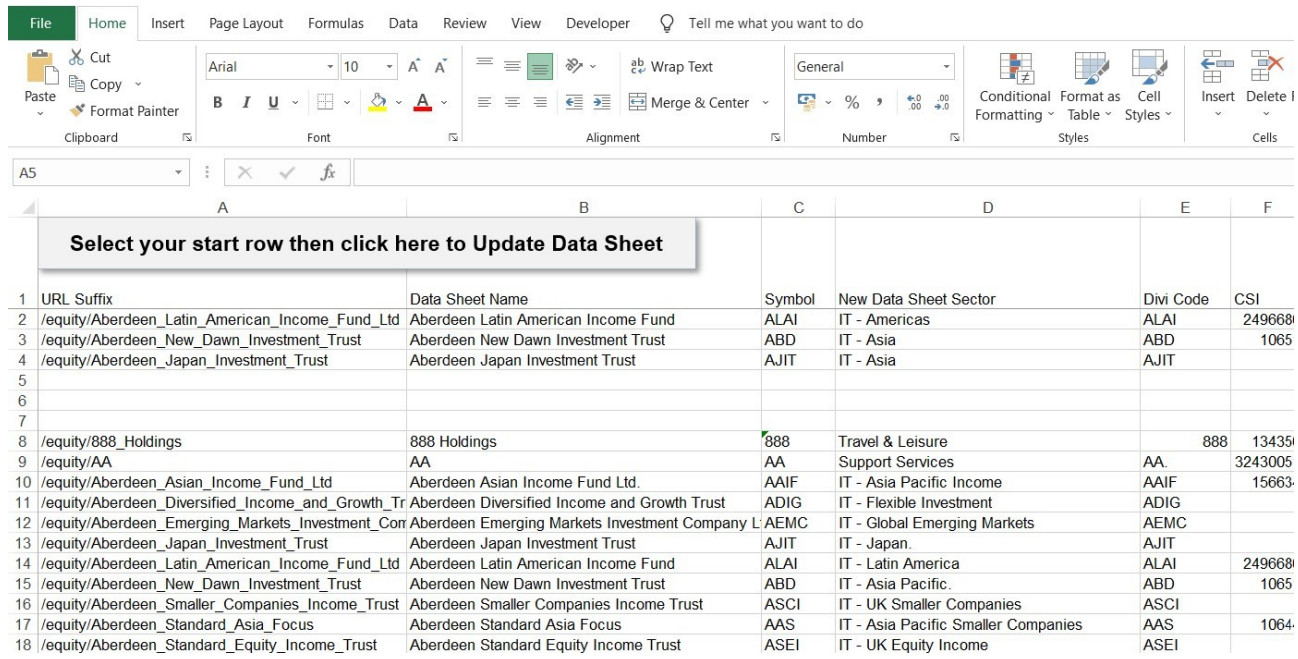

HYPTUSS will use the data in row 2 instead of that in row 14, row 3 instead of 15, and row 4 instead of 13

#### **Updating the Company Data Sheet**

This sheet shows data for around 550 companies, and the most recent set of data is used each time a new version of the HYPTUSS is published. A tab-delimited text file company data sheet.txt is available at **<http://tinyurl.com/y9atwtb7>** and this is updated from time to time. You can use this to update the Company Data Sheet on your copy of the HYPTUSS.

To update the HYPTUSS Company Data Sheet:

- 1. download the tab-delimited text file company data sheet.txt from **<http://tinyurl.com/y9atwtb7>** and save it on your PC in any convenient location (typically, the Downloads folder)
- 2. Open your HYPTUSS and open the Company Data Sheet
- 3. Select the row of the HYPTUSS Company Data Sheet where you want to import data. Normally, this is Row 1, but if you have some customised rows at the top of the data sheet, select a row after your customised rows (in the example shown above, select row 8)
- 4. Click on the button in Cell A1. This will open a dialog to allow you to select the downloaded file company, data, sheet.txt. Select this file, then click on OK. The new data will be imported, starting at your selected row, overwriting all subsequent rows

If you want a company added to the list there are two options:

1. Post the request on the Lemon Fool forum at: **<http://tinyurl.com/ya8nsk6x>** and the tabdelimited text file company data sheet.txt will be updated by a friendly admin as soon as possible and included in future releases

or

- 2. Add the data yourself as follows:
	- 1. Insert a row into the Company Data Sheet. The sheet is normally sorted on column B but you can insert a row anywhere you like, or append at the bottom
	- 2. Add the Yahoo ticker symbol (minus the ".L") in column C
	- 3. Add the company name in column B
	- 4. Add the company market sector in column D
	- 5. Go to **<http://tinyurl.com/ybbq8z5g>** and locate the company. Note the ticker (which is the Epic stock market symbol) on this page, and enter this in column E
	- 6. From step 5 above, click on the company name to take you to the main Sharecast web page for the company. For Marks and Spencer, for example, the web page is **<http://tinyurl.com/n93ovzq>** The URL suffix is the part that follows **[www.sharecast.com](http://www.digitallook.com/)**, so for M&S, the URL suffix is: /equity/Marks\_Spencer\_Group Put this in Column A
	- 7. (Optional). Using Google or other search engine, locate the company web site. Look for a page (typically within the Investor Relations section) which contains dividend information, or the nearest equivalent you can find, and put the URL into column G
	- 8. Add the Super Sector to Column I. This can be obtained from the Instrument List at **<https://tinyurl.com/y4rpa627>** or you can use your own preferred definition

### <span id="page-18-0"></span>**Watchlist sheet**

Similar in principle to the "High Yield Portfolio" sheet. It enables a summary of shares which you want to monitor and might potentially be added to the main portfolio

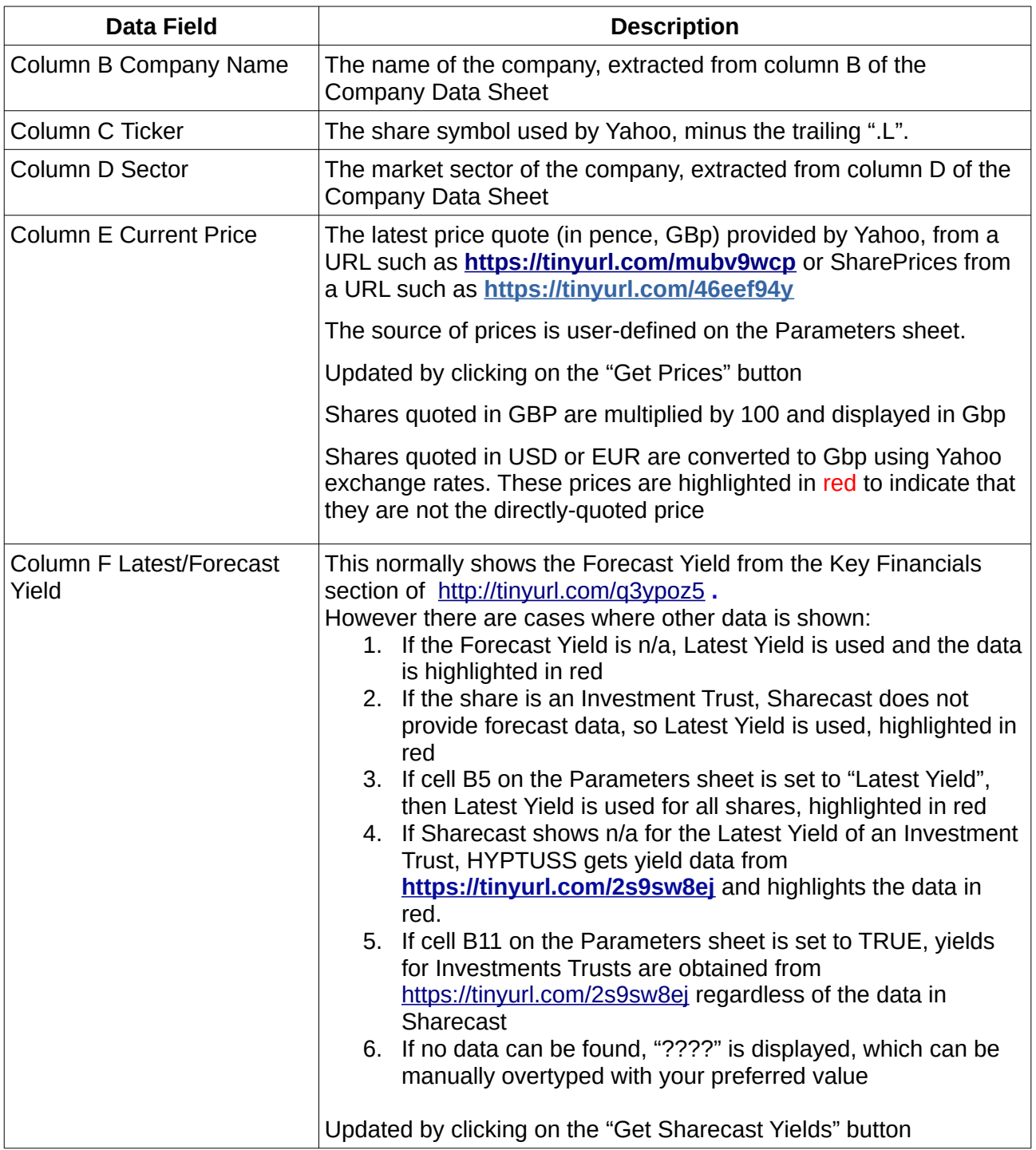

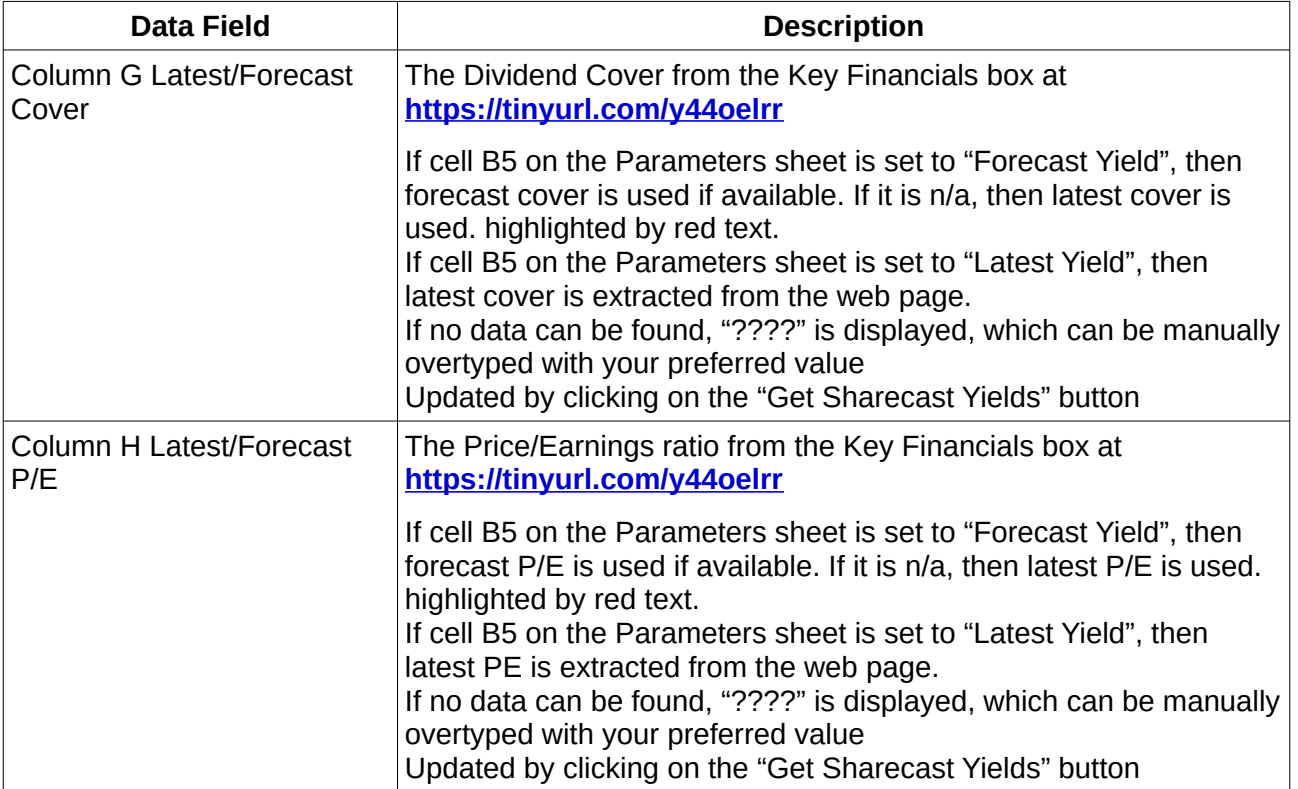

#### **Buttons**

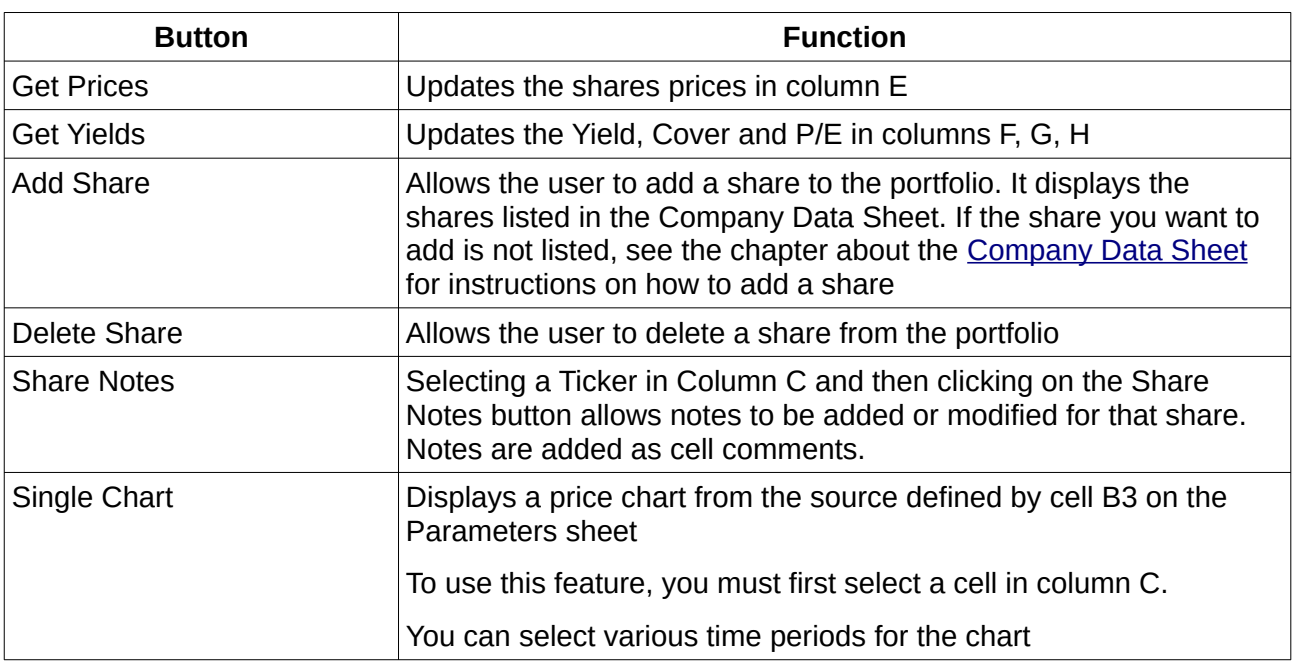

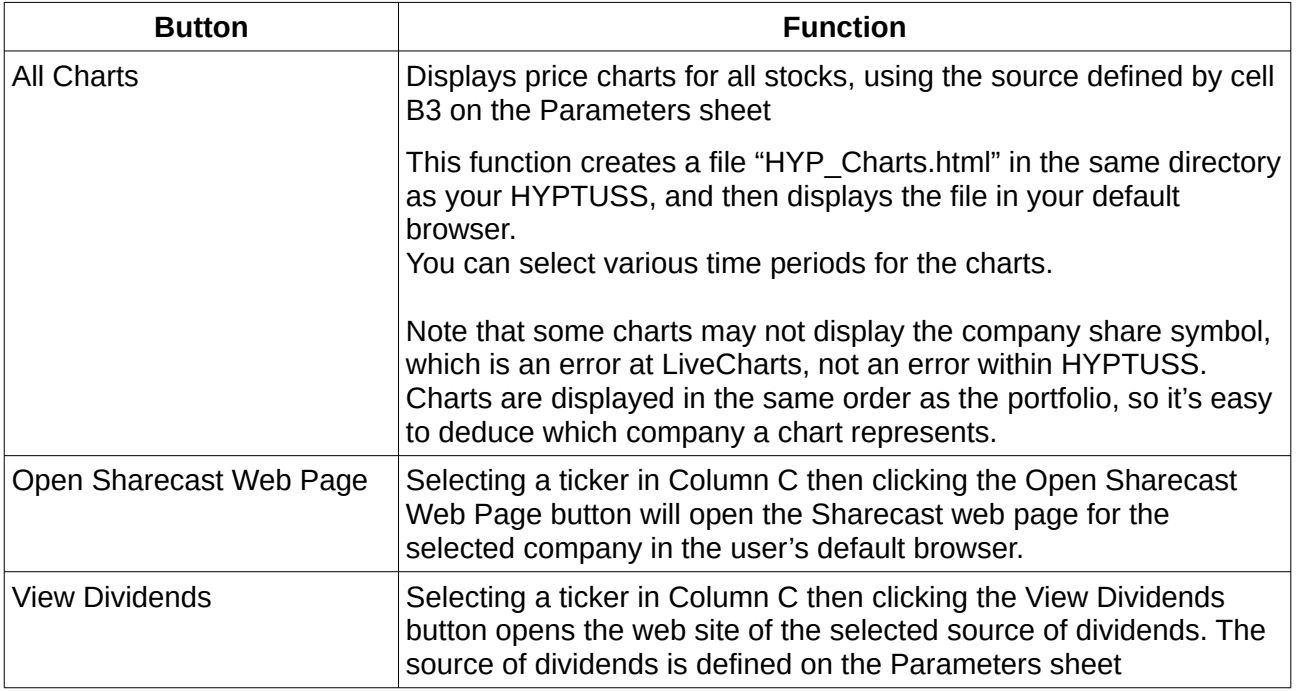

### <span id="page-21-0"></span>**FT Funds**

This sheet allows the retrieval of fund prices from the Financial Times web page <https://markets.ft.com/data/funds/uk> . There is no integration with the rest of the HYPTUSS functionality, it is purely a convenience for those users who want an easy access to fund prices.

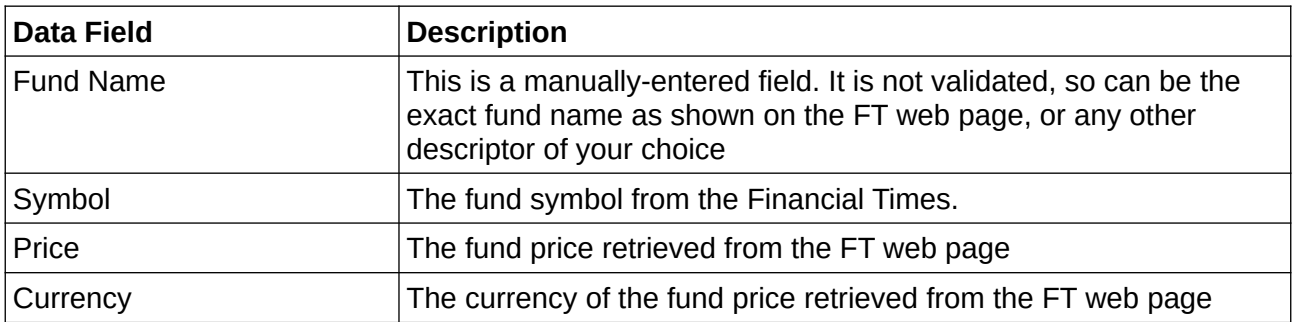

#### **Buttons**

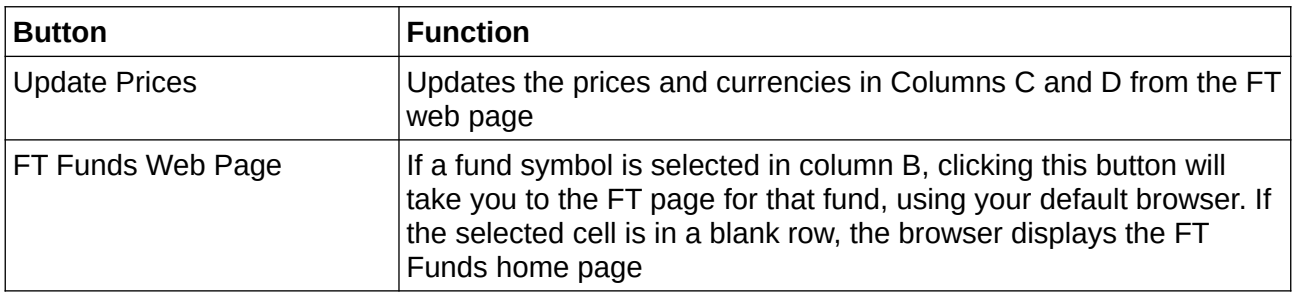

The funds shown on this worksheet are just for demonstration and can be deleted or over-written

### <span id="page-22-0"></span>**Parameters sheet**

This sheet allows the user to specify certain preferences.

**Cell B2** defines the source of dividend data. Selecting this cell enables a drop-down list, containing the valid sources of dividend data. These are currently:

- 1. ADVFN **<http://tinyurl.com/mwxqowo>**
- 2. Dividend Data **<http://tinyurl.com/hnkgjtb>**
- 3. Sharecast **<https://tinyurl.com/ssks3s7>**

(these examples are for SSE)

The source selected is also displayed in cell G4 of the Dividends sheet.

**Cell B3** defines the source of charts used by the "High Yield Portfolio" and "Watchlist" sheets

**Cell B4** defines the source of share prices

**Cell B5** defines whether Forecast or Latest data is retrieved from Sharecast in the "High Yield Portfolio" and "Watchlist" sheets

**Cell B10** defines if the Google Cache should be used as the source if Dividend Data is selected as the source of dividends

**Cell B11** defines if the source of dividend yield for Investment Trusts. If set to FALSE, HYPTUSS tries to get the yield from Sharecast, but if the yield is "n/a" then tries to get the yield from the AIC website. This was the normal operation prior to versions 11.77 and b-q.

If set to TRUE, yield for Investment Trusts is always obtained from the AIC website **<https://tinyurl.com/mvhmex47>** (this example is for City of London)

## <span id="page-23-0"></span>**Version History sheet**

Displays a simple summary of the changes made to HYPTUSS

### <span id="page-24-0"></span>**Migrating to a new version of the HYPTUSS**

When a new version of HYPTUSS is released, you will need to migrate your data from your current HYPTUSS (old) to the new version (new). Here is a list of the steps required. A short video to demonstrate this is at **<https://vimeo.com/232215342>**

- 1. Open the old and new workbooks
- 2. In the old "High Yield Portfolio" sheet, note the row number of the last share (lastrow)
- 3. In the new "High Yield Portfolio" sheet, select cells B6:P6 and drag down to lastrow
- 4. In the old "High Yield Portfolio" sheet, select the tickers in cells C6 to lastrow, and copy the selected cells
- 5. In the new "High Yield Portfolio" sheet, select cell C6 and paste the data
- 6. In the old "High Yield Portfolio" sheet, select the values in cells F6 to lastrow, and copy the selected cells
- 7. In the new "High Yield Portfolio" sheet, select cell F6 and paste the data
- 8. Copy the data on the old Tracking sheet to the new Tracking sheet
- 9. Copy the data on the old Snapshots sheet to the new Snapshots sheet
- 10. On the old Watchlist sheet, note row number of the last share lastrow
- 11. On the new Watchlist sheet, select cells C6 to H6 and drag down to lastrow
- 12. On the old Watchlist sheet, select cells C6 to lastrow and copy
- 13. On the new Watchlist sheet, select cell C6 and paste the data
- 14. If you have any funds, copy the funds in Columns A:B on the old FT Funds sheet and paste into the new sheet
- 15. On the Parameters sheet, select your preferred values
- 16. If you have a customised version of the Company Data Sheet (CDS)
	- 1. On the old CDS, select all cells, right-click and select "Clear all contents"
	- 2. On the new CDS, select all cells, right-click and select "Copy"
	- 3. On the old CDS, select cell A1, right-click and select "Paste"

Note: If you are migrating from a customised version prior to 11.65 or b-j to version 11.65 or b-j or higher, this will result in no Super-Sector in column I. This will have to be created manually

### <span id="page-25-0"></span>**Appendix 1: Enabling Macros**

Macros must be enabled for the HYPTUSS to work.

#### **In Excel 2010:**

- 1. FILE
- 2. OPTIONS
- 3. TRUST CENTER
- 4. TRUST CENTER SETTINGS
- 5. MACRO SETTINGS
- 6. Select "Disable all macros with notification"

With this setting, when the HYPTUSS is opened, you will get a Security Warning. Click on "Enable Content" to enable the macros.

Note that the Excel VBA macros are protected, to prevent inadvertent corruption by an unwary user. If you want to view or modify the macros, the VBA password is **pleaseletmein**

#### **In LibreOffice Calc:**

- 1. TOOLS
- 2. OPTIONS
- 3. SECURITY
- 4. MACRO SECURITY
- 5. Select "MEDIUM"

With this setting, when the HYPTUSS is opened, you will get a choice of enabling or disabling macros

### <span id="page-26-0"></span>**Appendix 2: Ranking and Weighting**

The ranking and weighting method was described by tjh290633 in a post on The Motley Fool web site in March 2010 **<http://tinyurl.com/ybmaccee>** . it is reproduced here:

**Author:** tjh290633

**Number:** 61443 of 75511

**Subject:** Re: Possible HYP shortlist.

#### **Date:** 10/03/2010 11:24

Post New **|** Post Reply **|** Reply Later **|** Create Poll

Recommend it!

No. of Recommendations: 3

*So, how do we work out the %age weighting of each high yielder in the portfolio?*

*Is it simply the income derived per year from that stock?*

*DO we have a cpital weighting and an income weighting or can we combine them somehow?*

Personally I have a spreadsheet which ranks each constituent by value, by cost, by yield and by income.

I have a procedure for combining the ranking of the weight by value and by yield, to decide which share is the one to receive any reinvested income or new capital. See below.

Weight is simply the factor for each share, divided by the total for the portfolio, where the factor is value, cost or income, as appropriate.

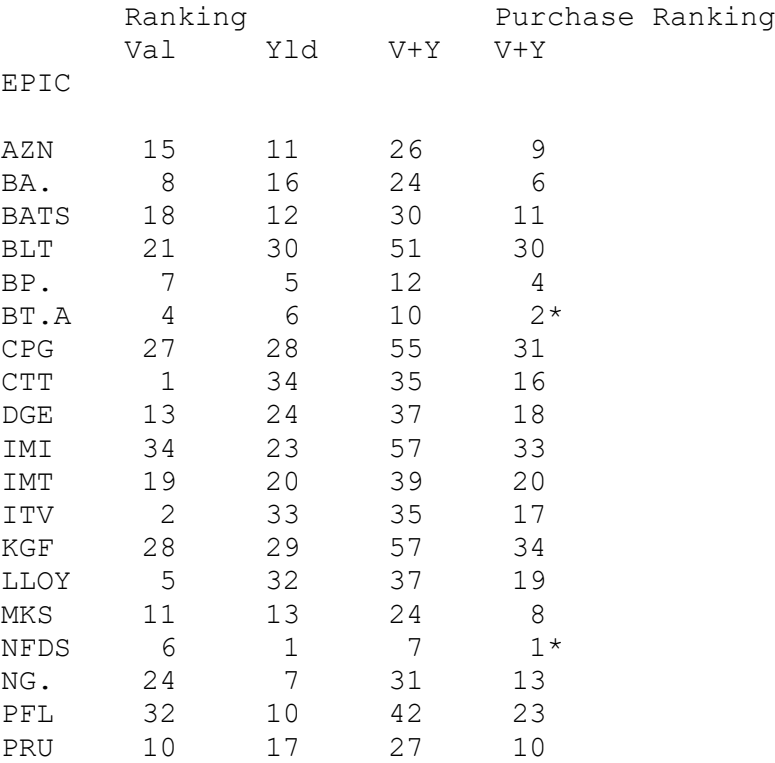

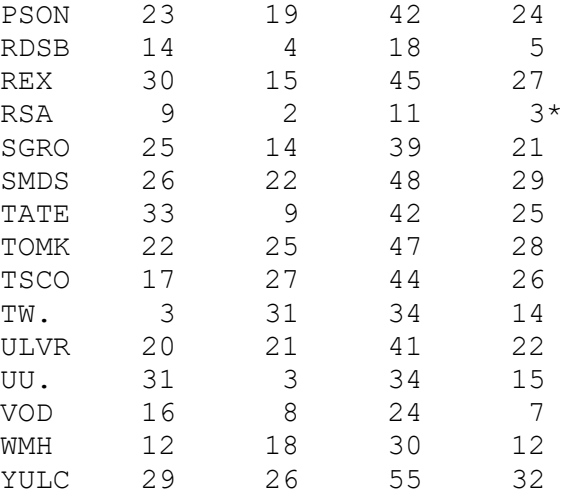

The rankings by weight take the smallest as No.1, whereas the ranking by yield takes the highest yield as No.1.

So you can see that NFDS (Northern Foods) is my No.1 choice for topping up, while BT.A (BT) is No.2, and RSA is No.3.

I've found that it works well for me.

TJH

## <span id="page-28-0"></span>**Appendix 3: Screenshots**

### **High Yield Portfolio Sheet:**

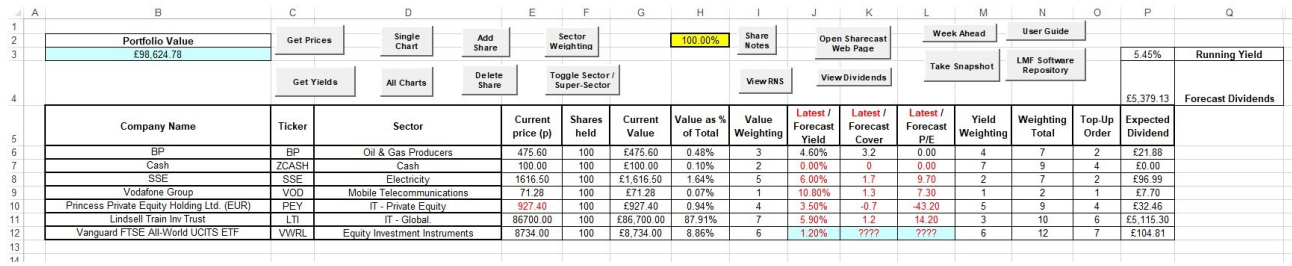

#### **Add Shares:**

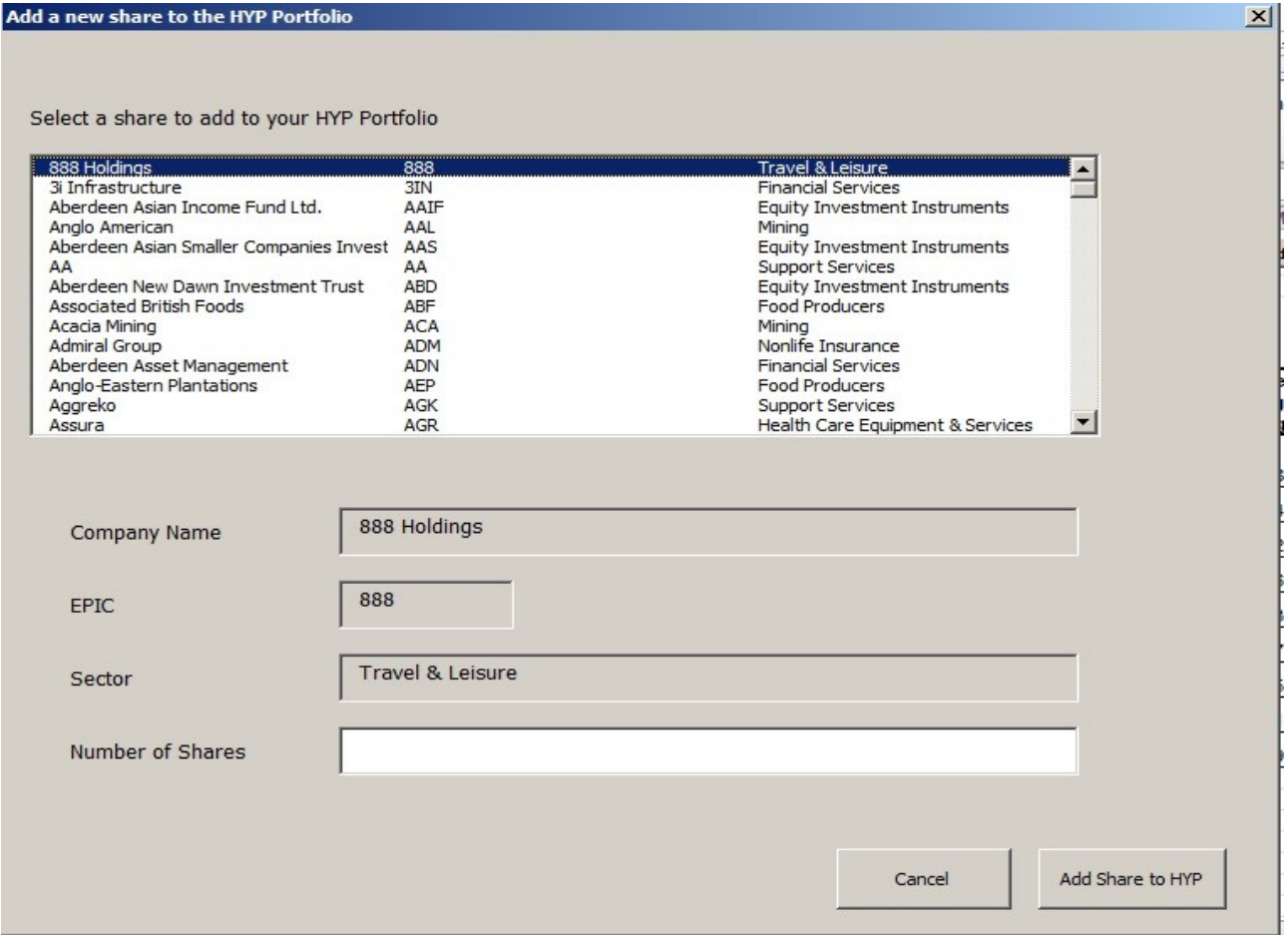

### **Sector Weighting Chart:**

HYP Portfolio - Sector Weightings

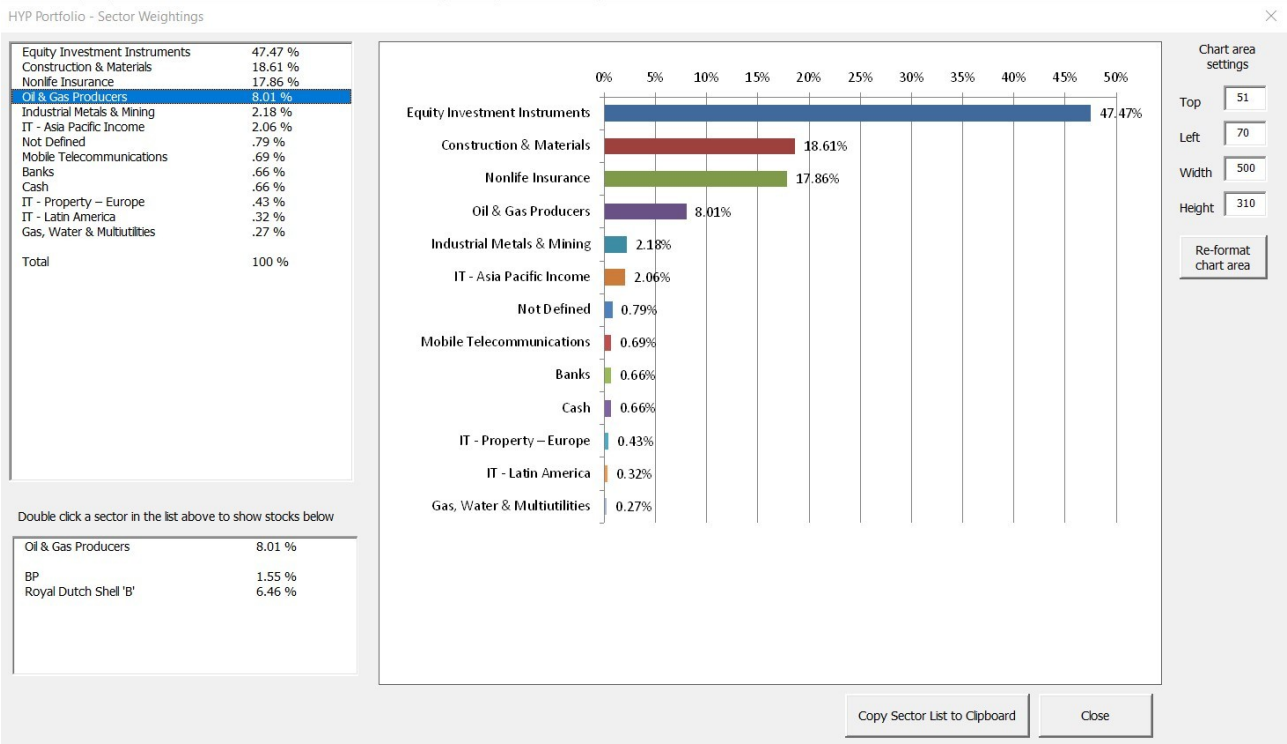

#### **Single Chart:**

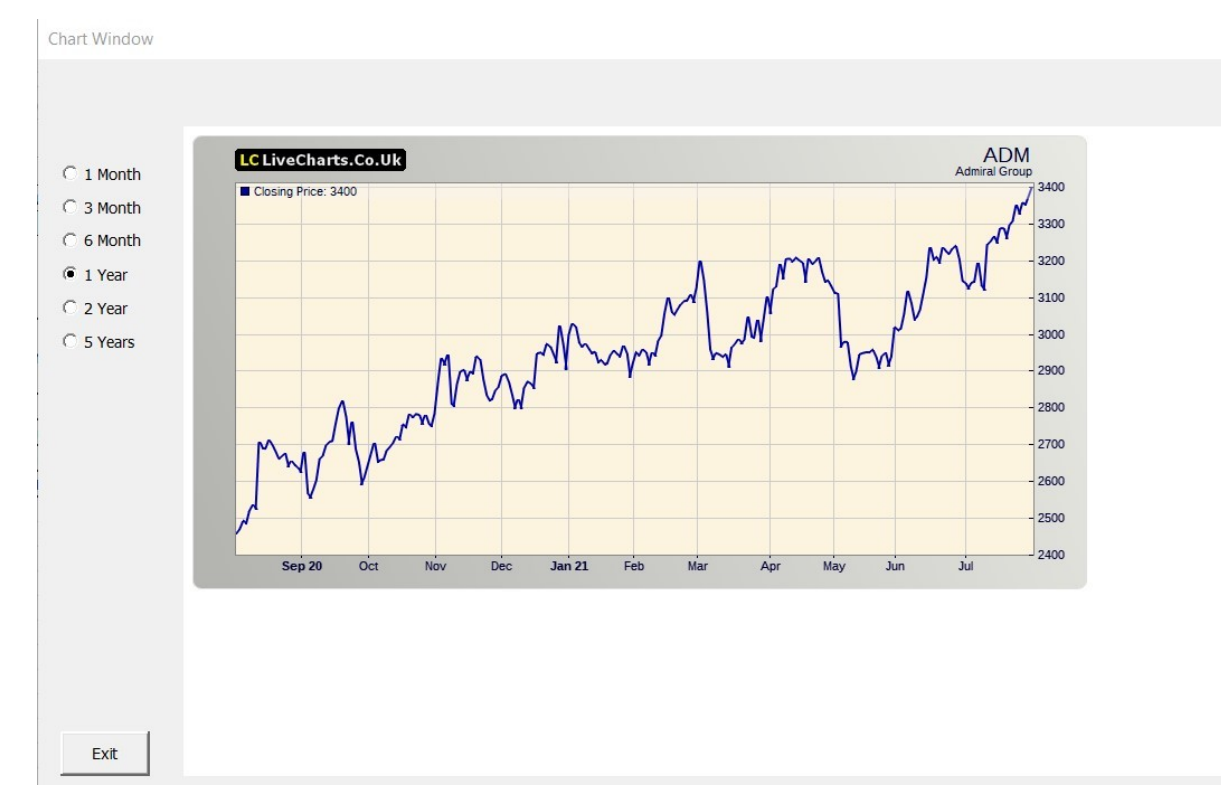

#### **All Charts:**

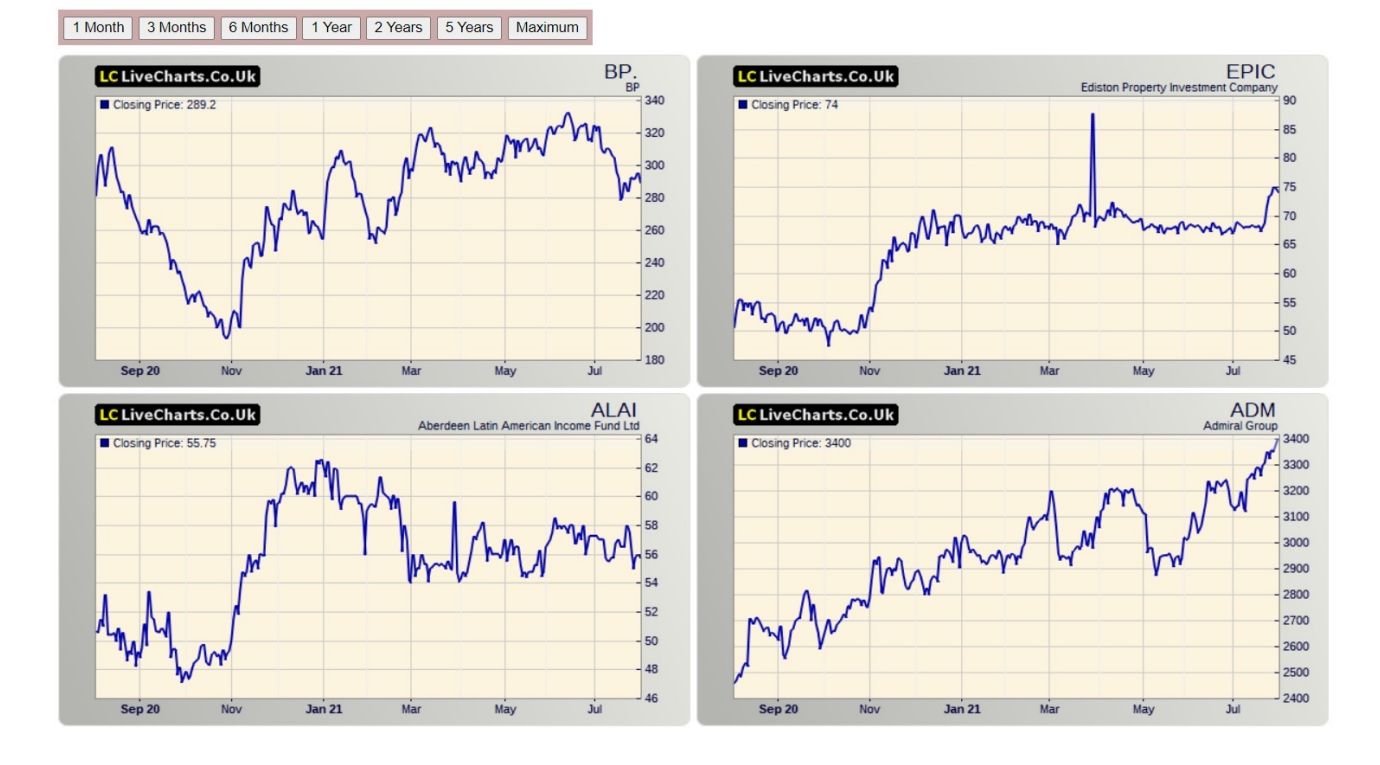

#### **Dividends Sheet:**

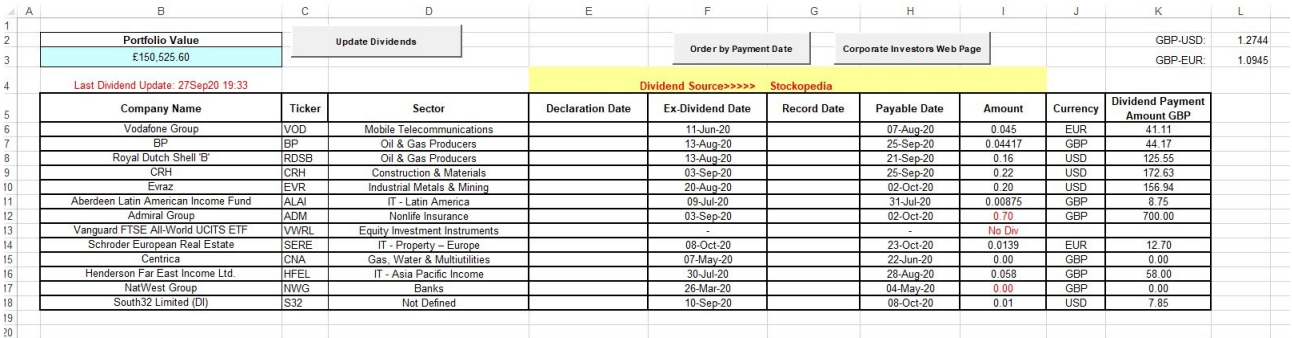

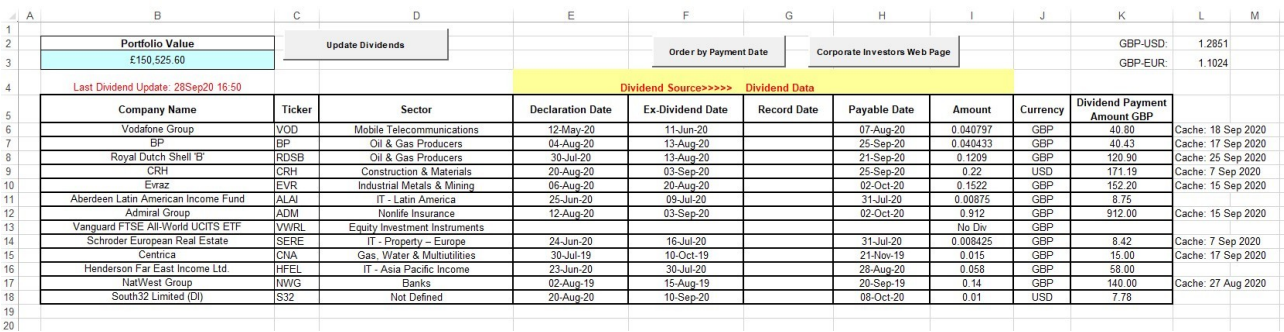

### **FTSE-HYP Tracking Sheet:**

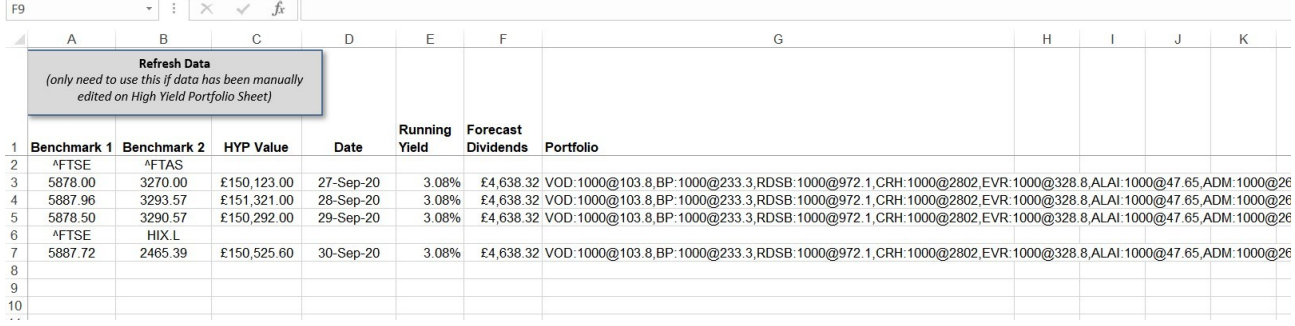

#### **Overview Sheet**

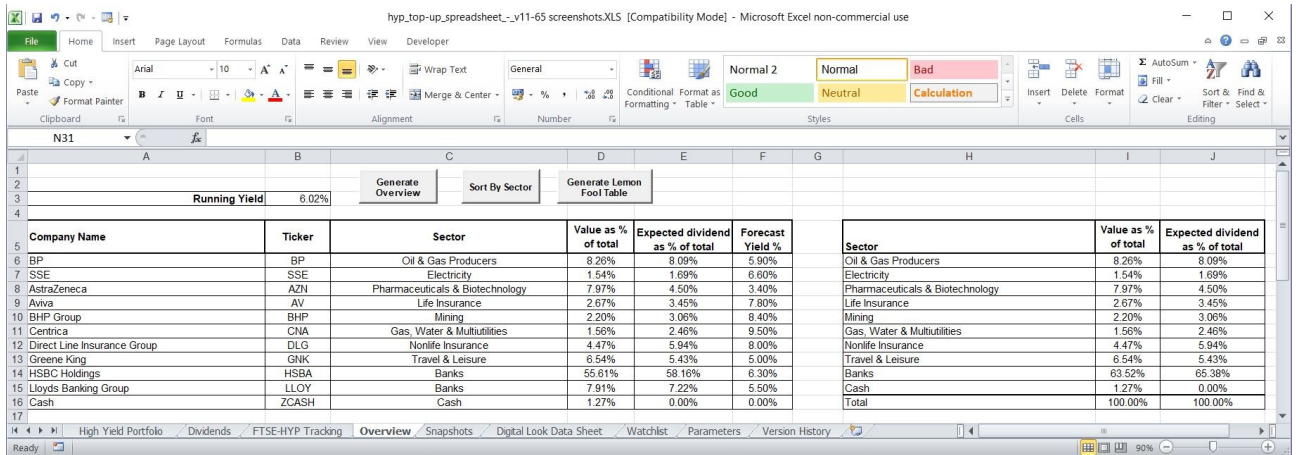

### **Snapshots Sheet**

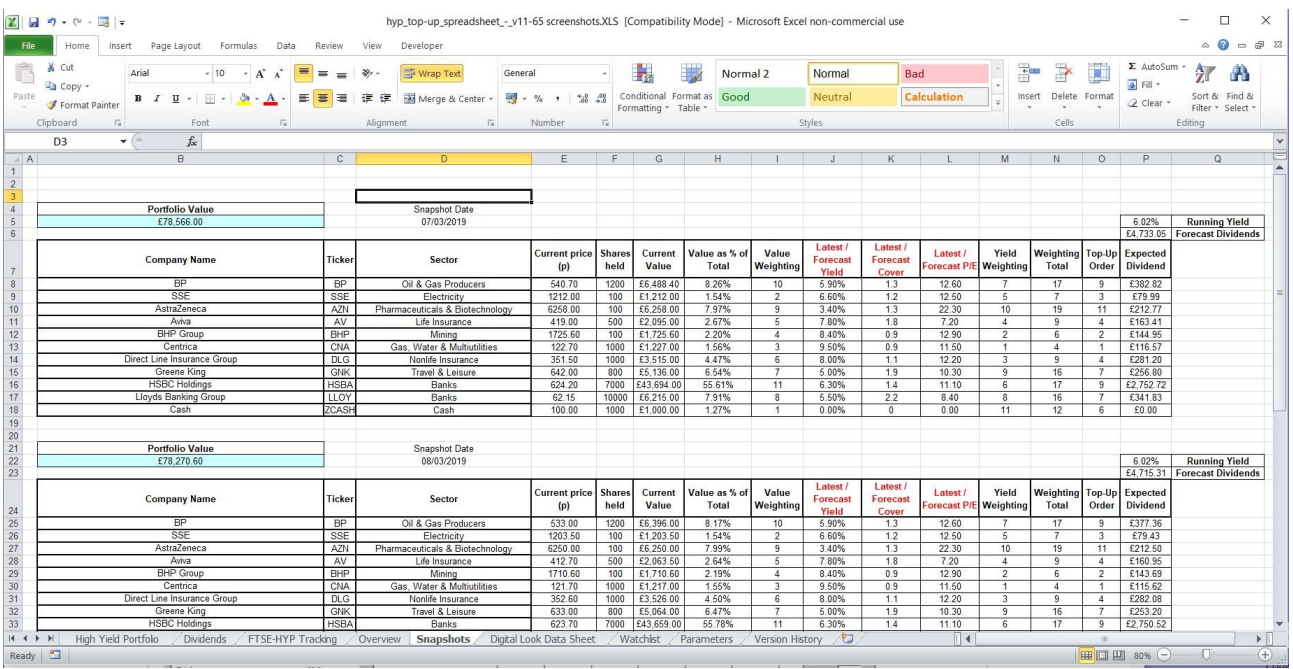

### **Company Data Sheet:**

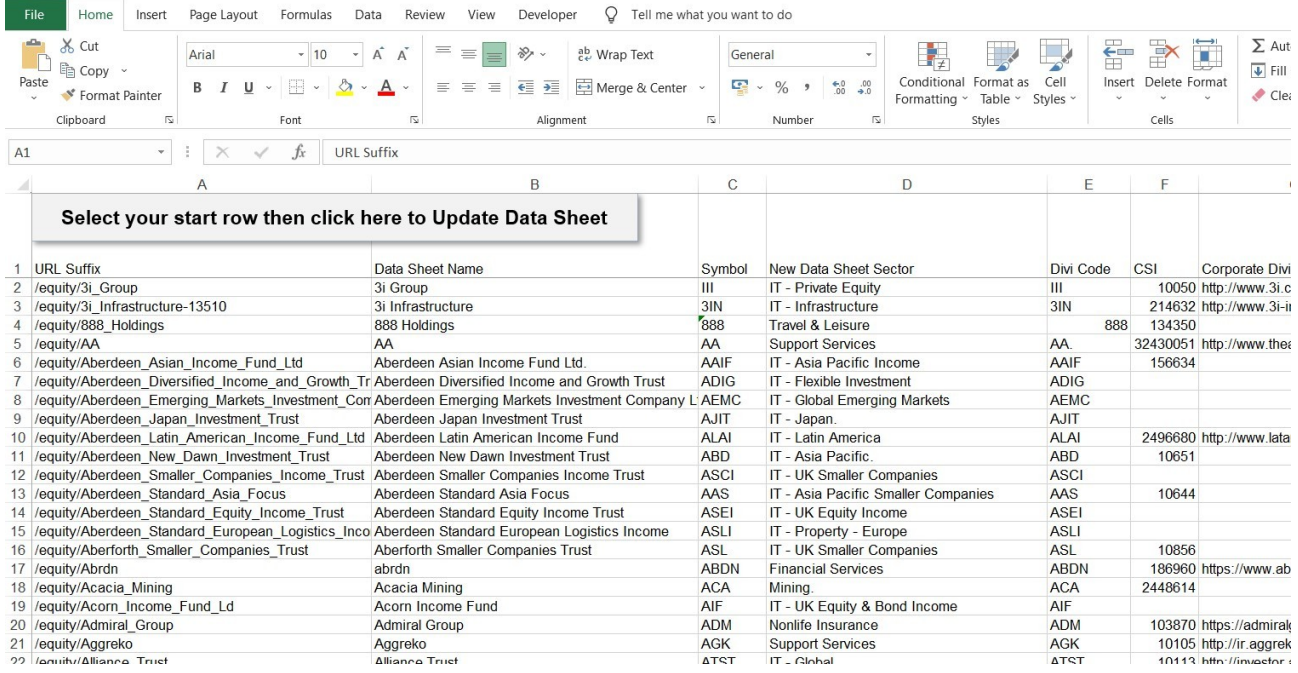

#### **Watchlist:**

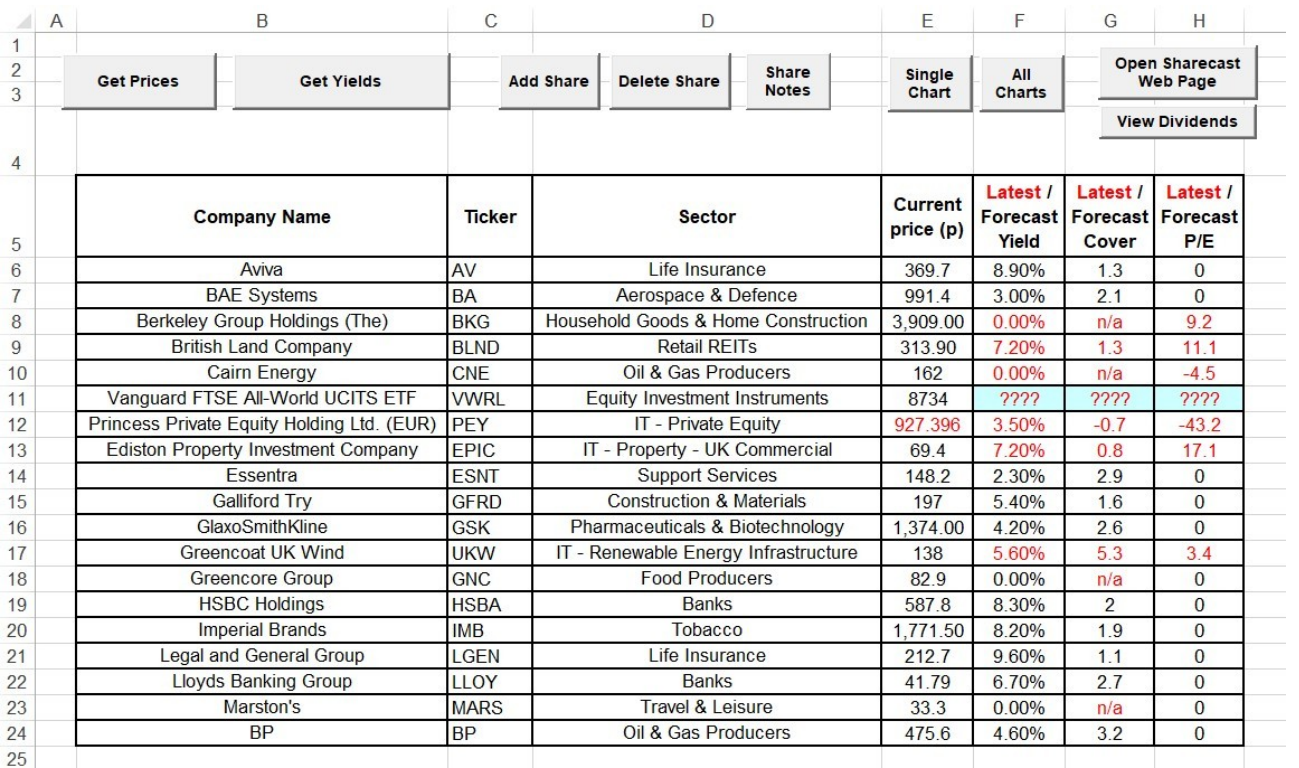

#### **FT Funds:**

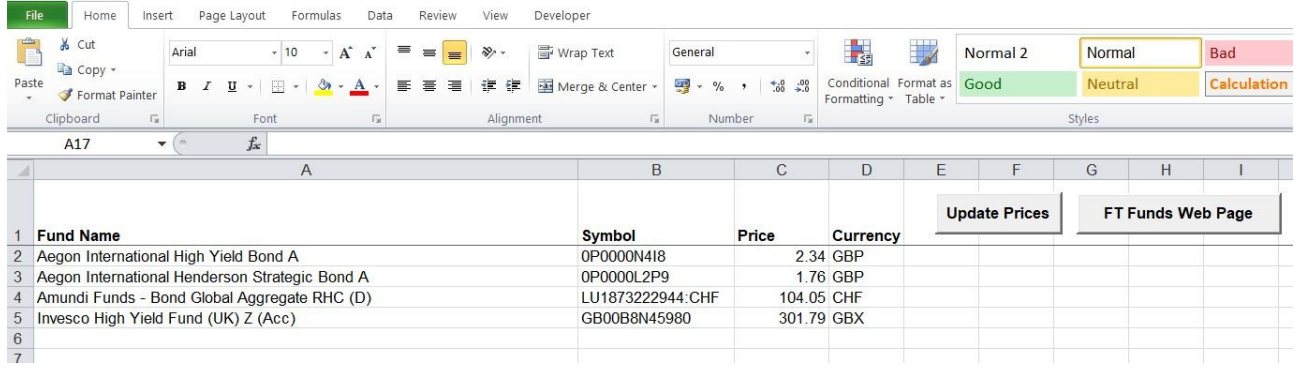

#### **Parameters:**

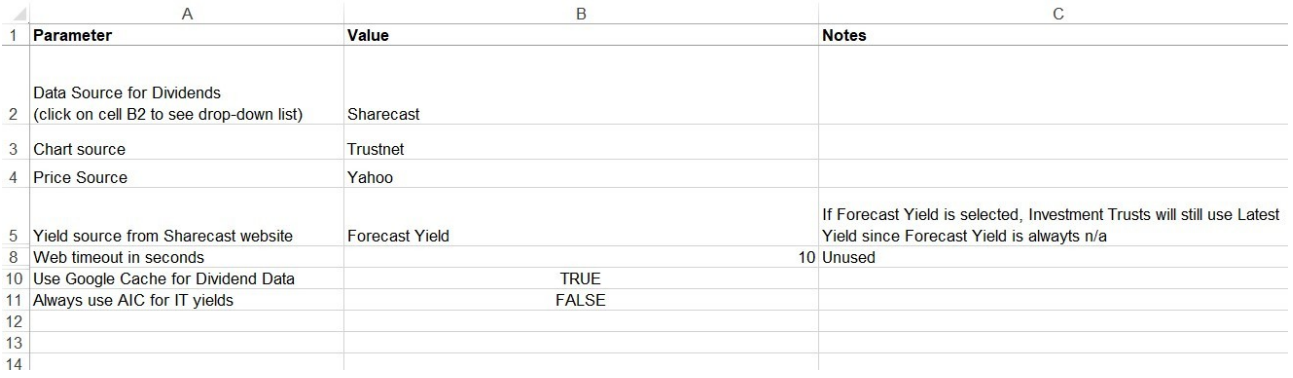

### **Versions:**

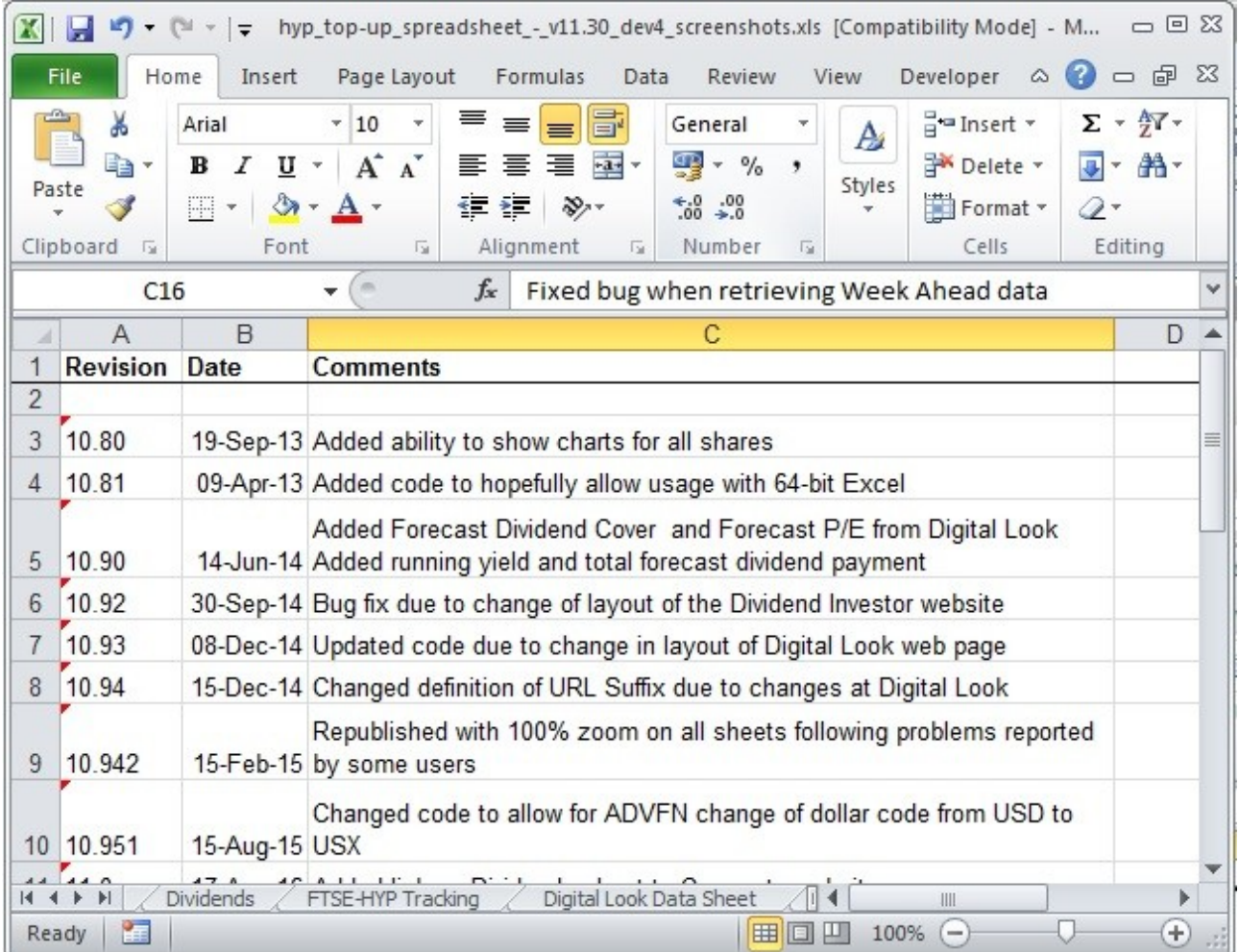

### <span id="page-35-0"></span>**Appendix 4: Decoding the FTSE-HYP Tracking sheet**

The FTSE-HYP Tracking sheet lists current and historic components of the portfolio in column G. This is in a very compact format as a long text string based on the structure xxx:yyy@zzz, where

- xxx is the share ticker
- yyy is the number of shares
- xxx is the price

If you want to format this long text string into a more manageable format, here's how to do it in LibreOffice (the method in Excel is very similar, just different menus and terminology)

- 1. Copy the cell containing the text string in column G
- 2. Open a new spreadsheet and paste the data in cell A1
- 3. Menu DATA/TEXT TO COLUMNS
	- 1. Select Separated by Comma and click OK
- 4. Select row 1, right-click and Copy
- 5. Select cell A2, right-click and Paste Special
	- 1. Select options Paste All, and Transpose
	- 2. Click OK
- 6. Delete row 1
- 7. Select column A, then menu Data/TEXT TO COLUMNS
- 8. Remove the selection for Comma, select Other and type a colon (:) in the separator box, and click OK
- 9. You should now have the share ticker in column A, and yyy@zzz in column B
- 10. Select column B, then menu Data/TEXT TO COLUMNS
- 11. Remove the colon in the separator box and replace it with an @ symbol., Click OK
- 12. You should now have the ticker in column A, the quantity in column B and the price in column C

Sounds complicated but is really quite simple.

## <span id="page-36-0"></span>**Appendix 5: Sector and Super Sector**

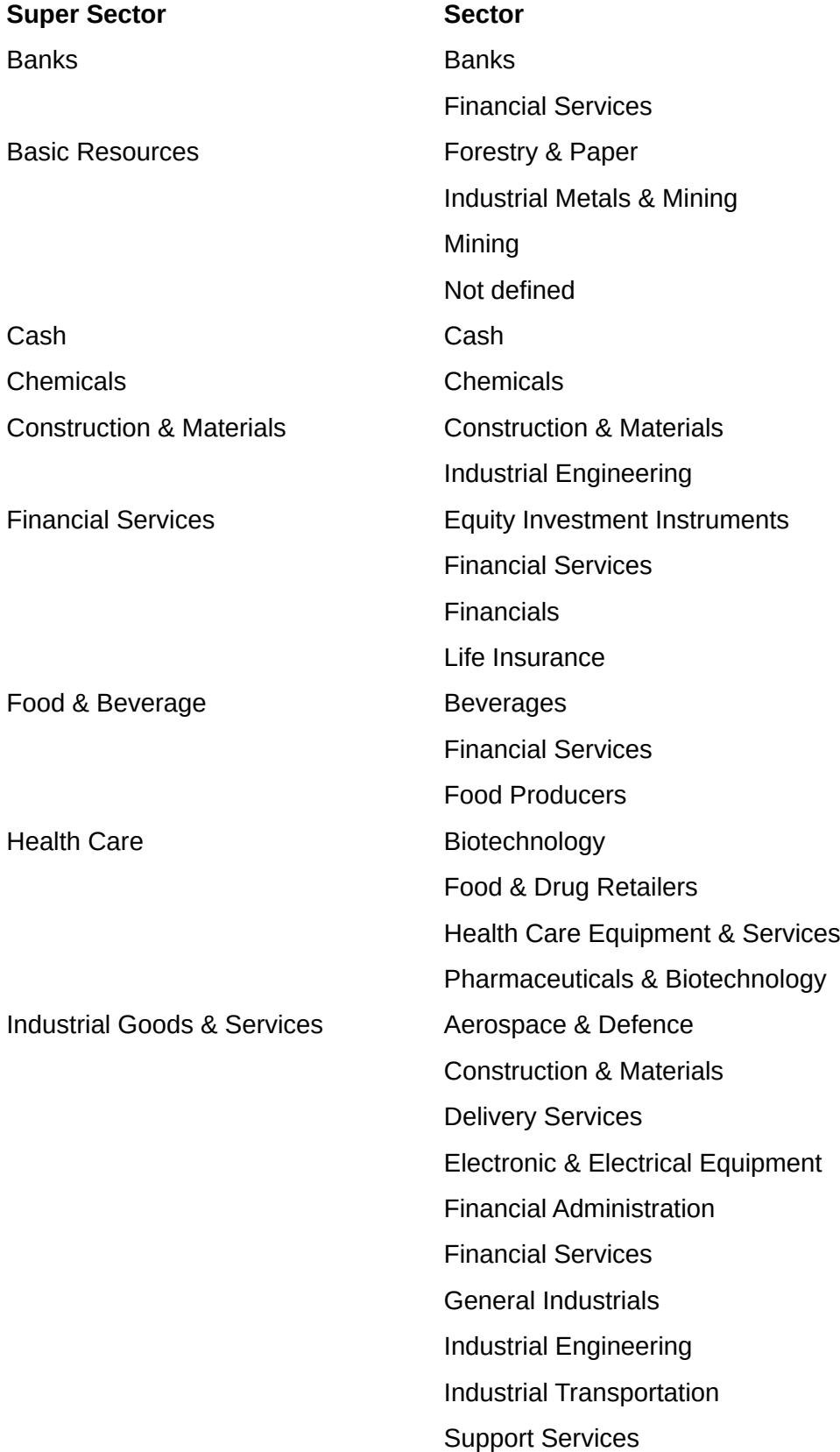

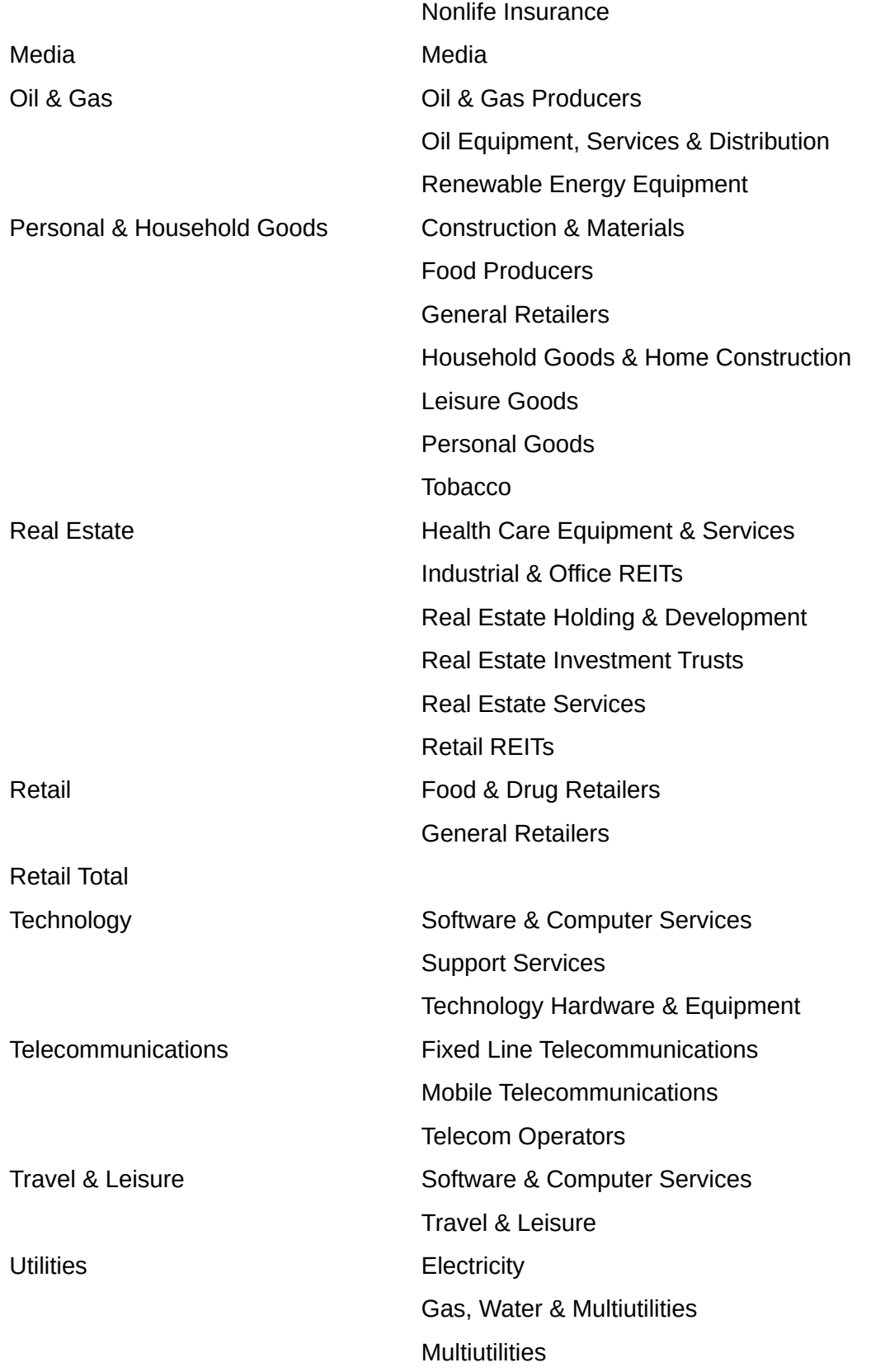

# **Alphabetical Index**

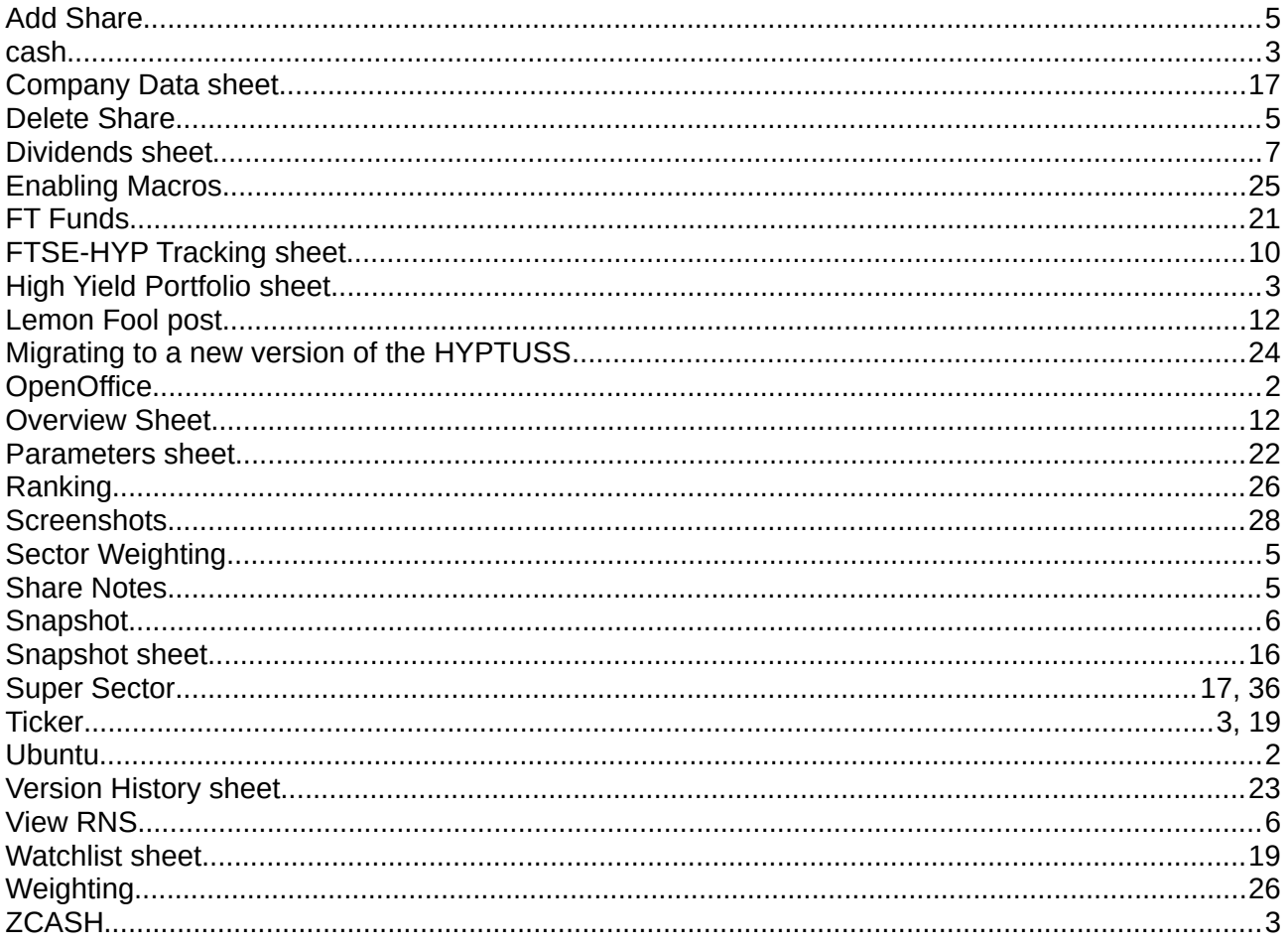